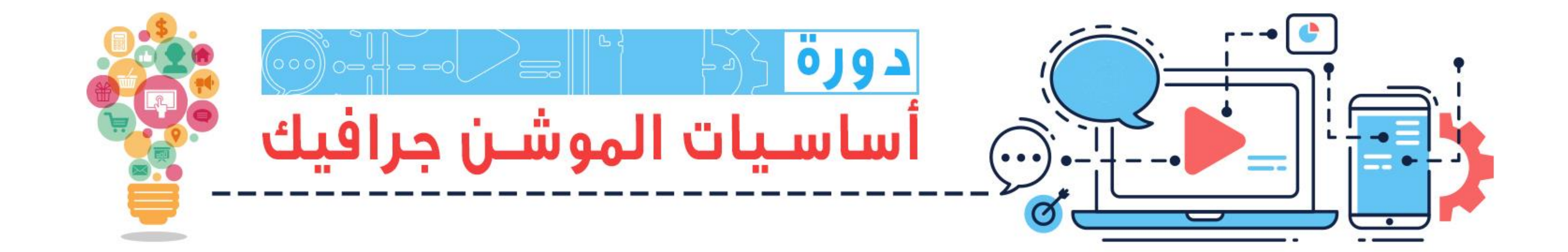

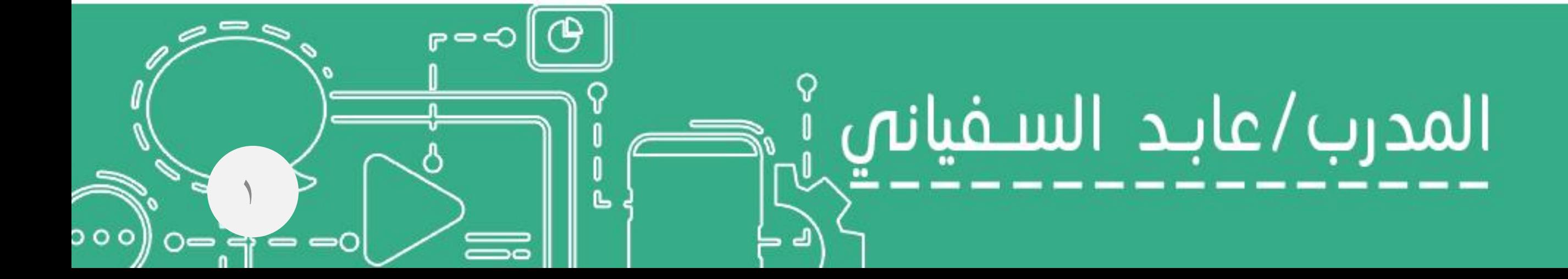

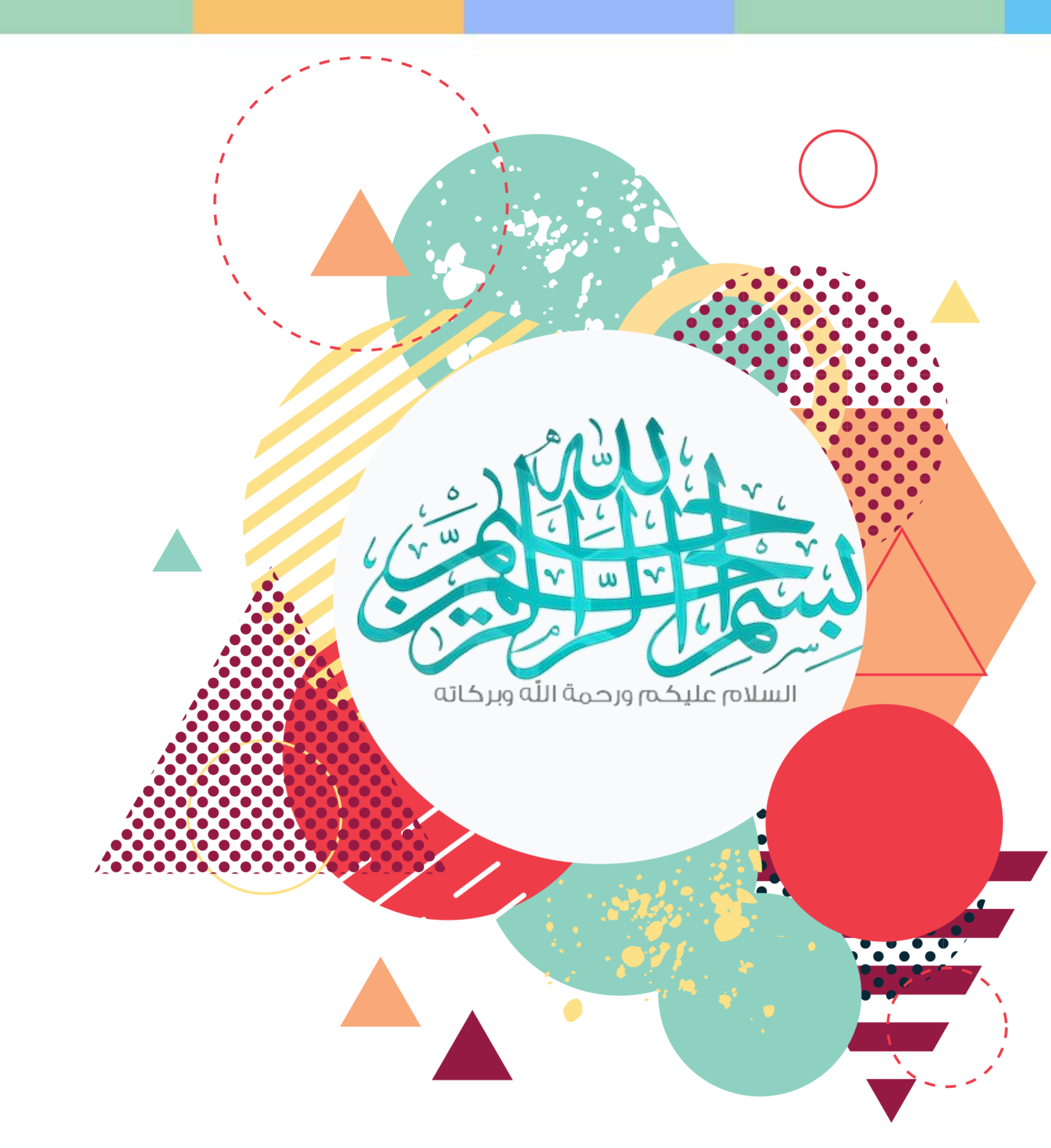

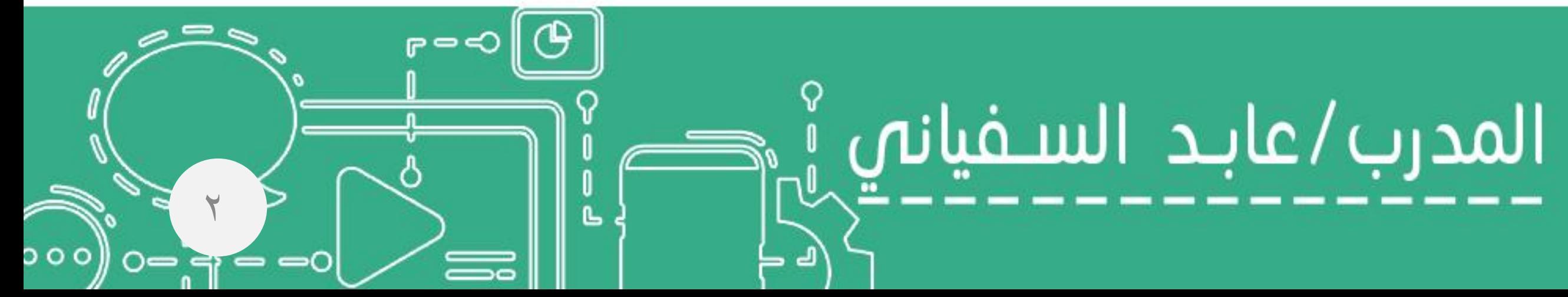

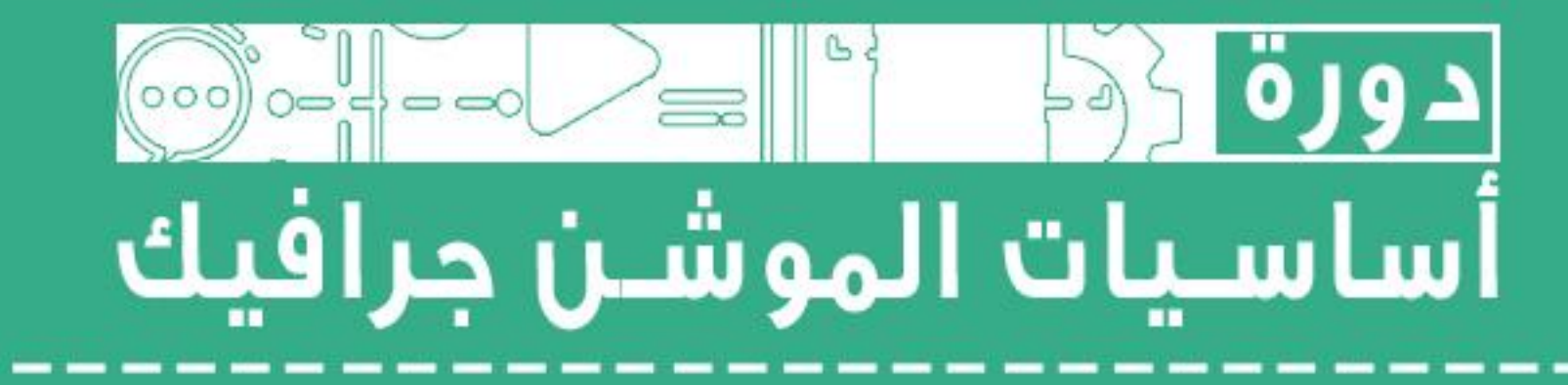

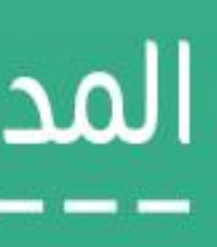

# ÖJG AJI ÖAO ثلاث أيام تدريبية

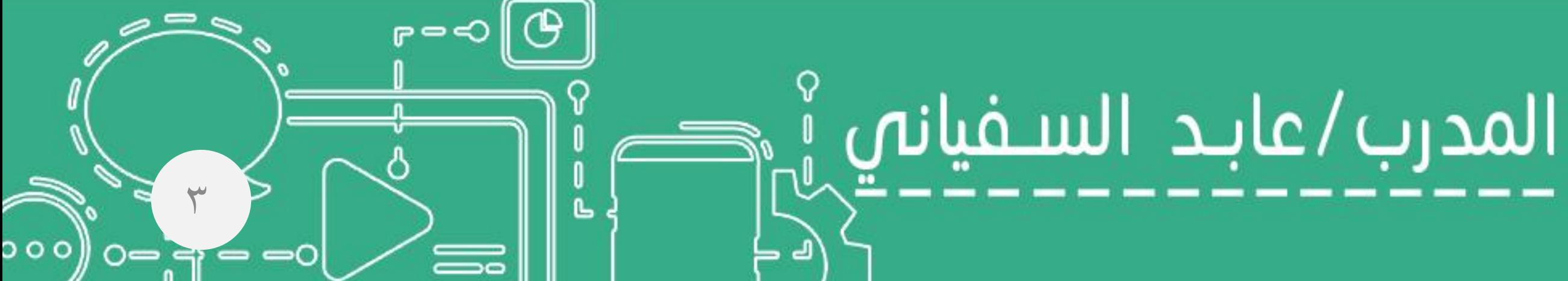

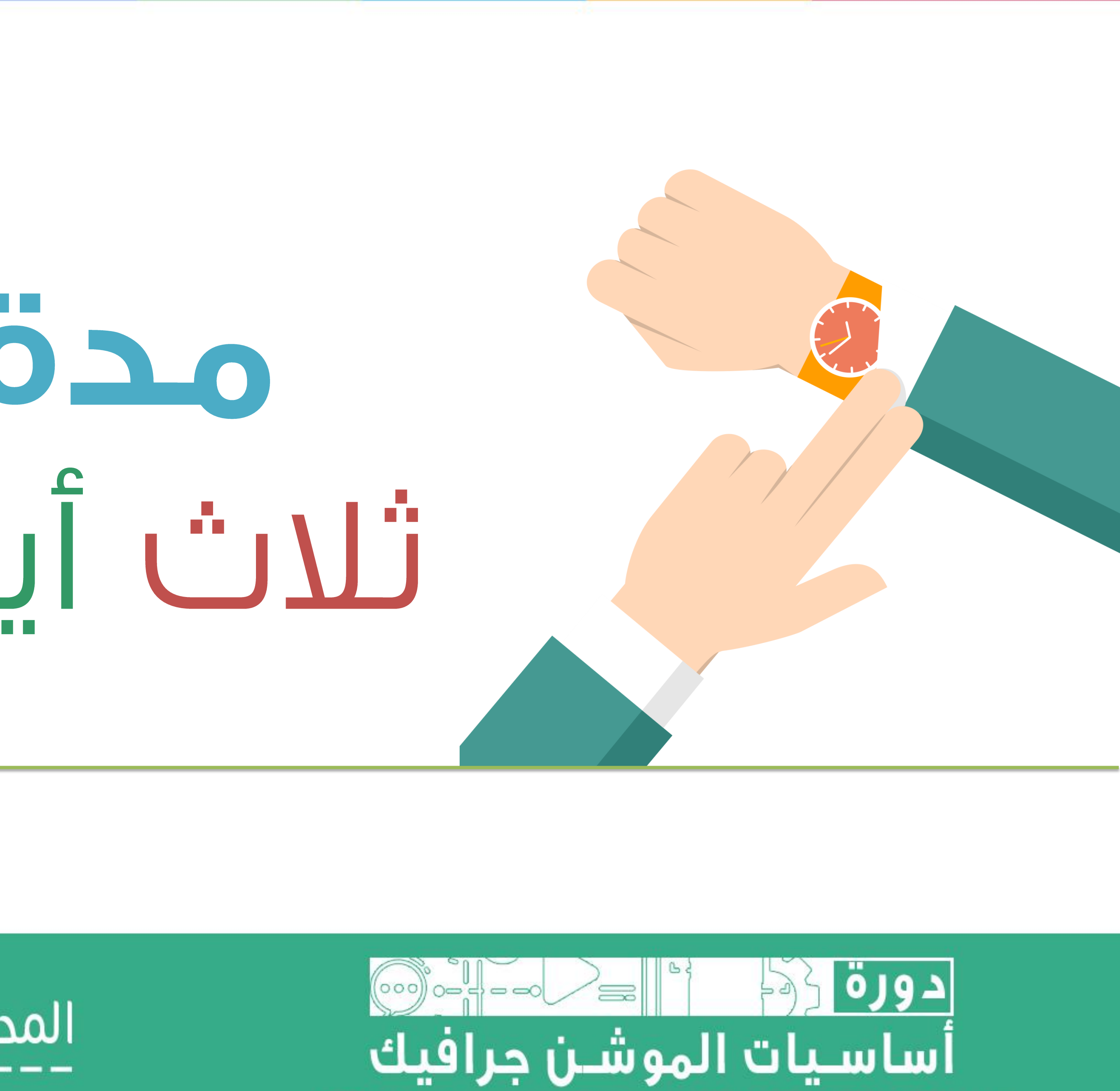

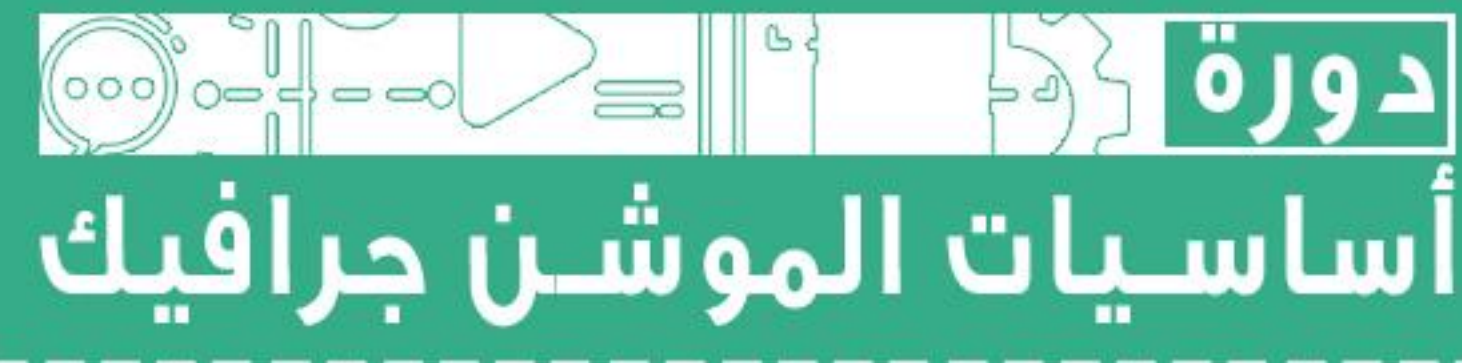

# **الهدف من الدورة**<br>أن يكتســب المتــدرب أساســيات إنتــاج<br>موشــن جرفيــك ، ليبــدأ فــي تطبيقهـا مباشرة بعد الدورة.

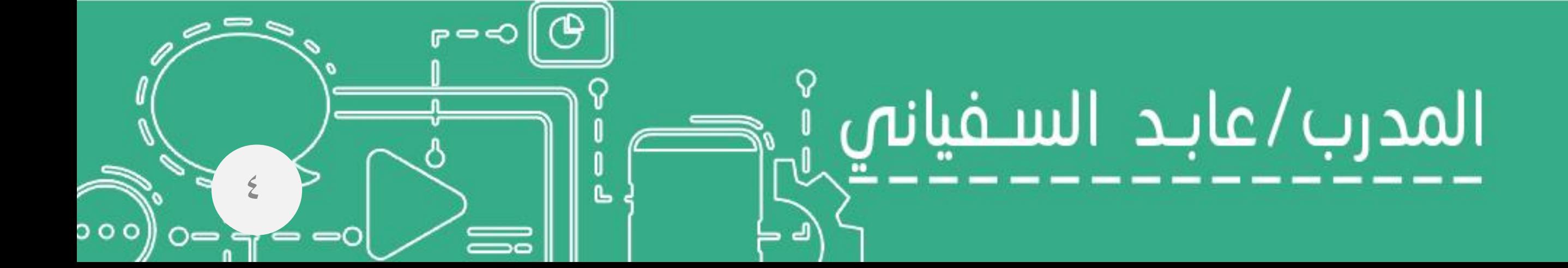

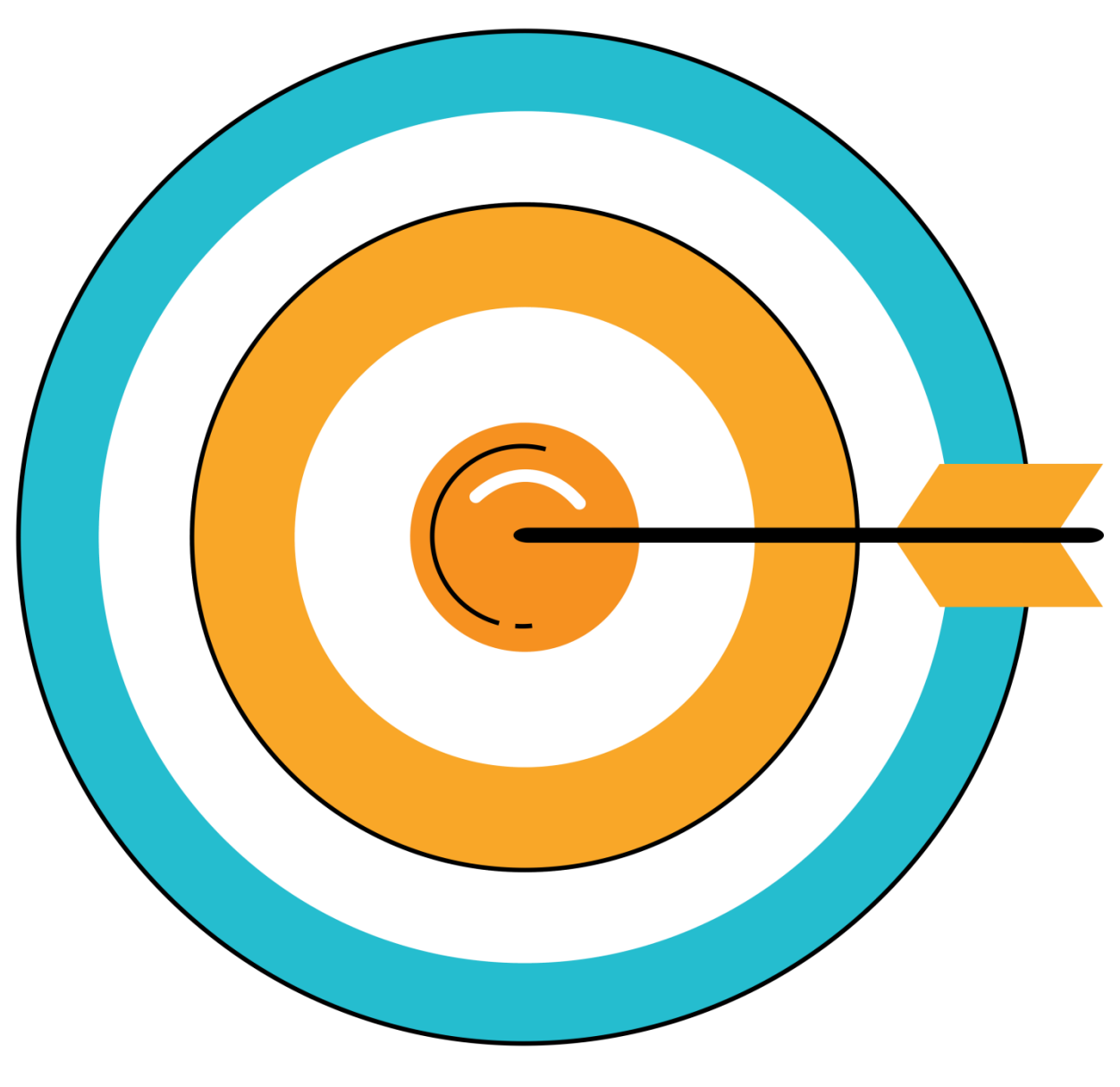

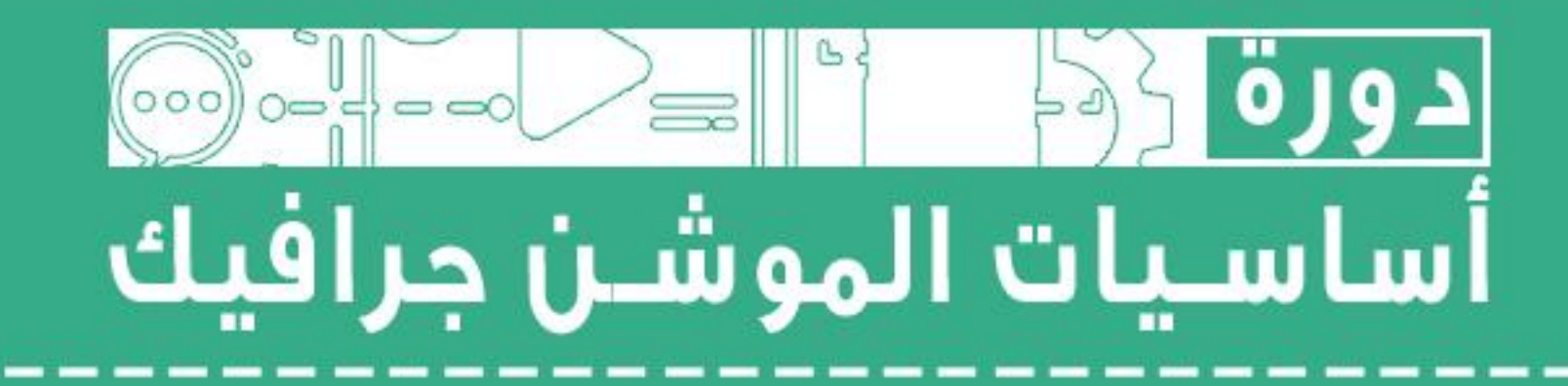

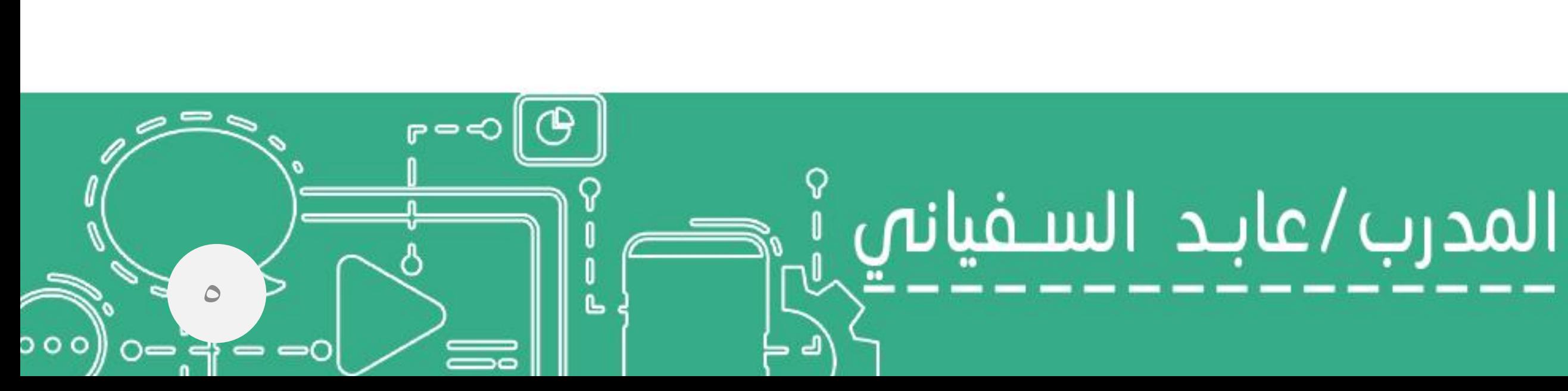

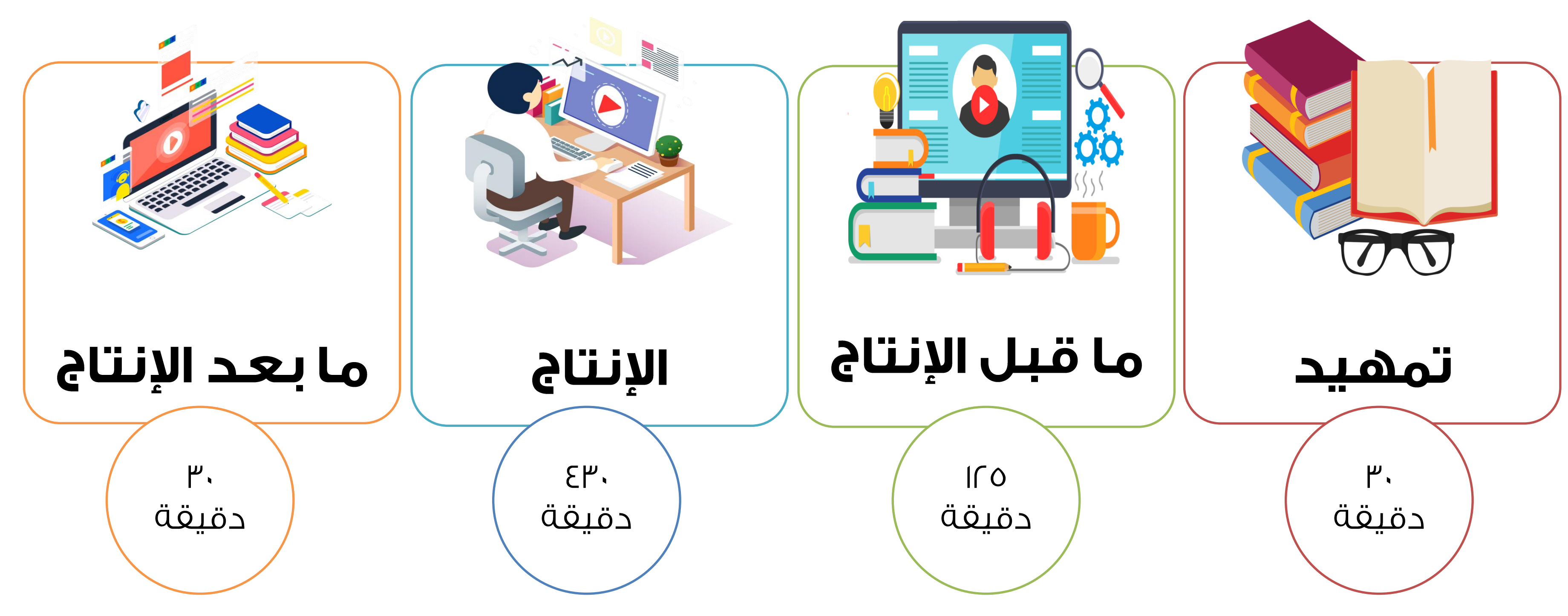

# البرنامج الزمني للدورة

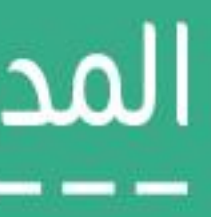

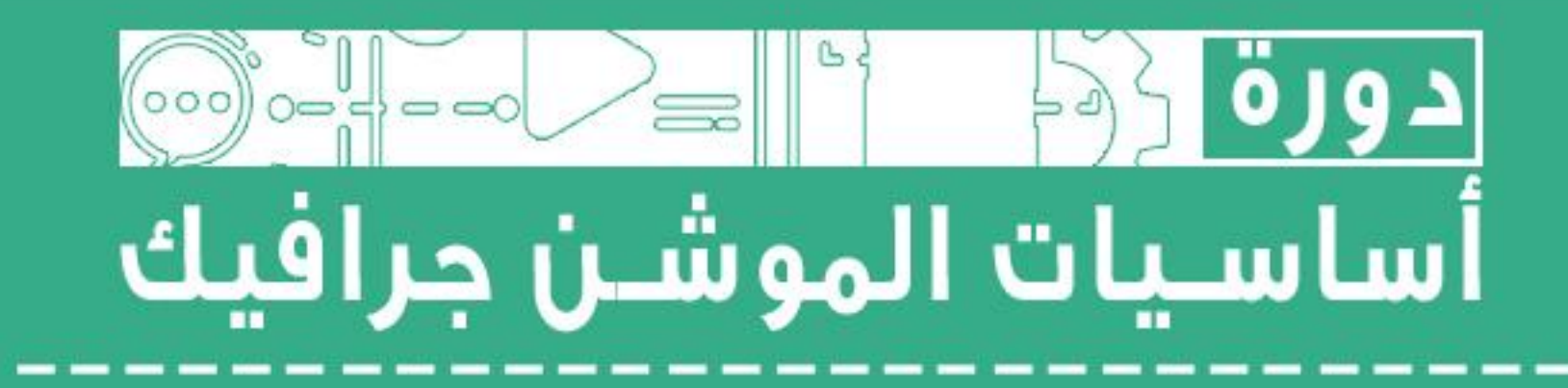

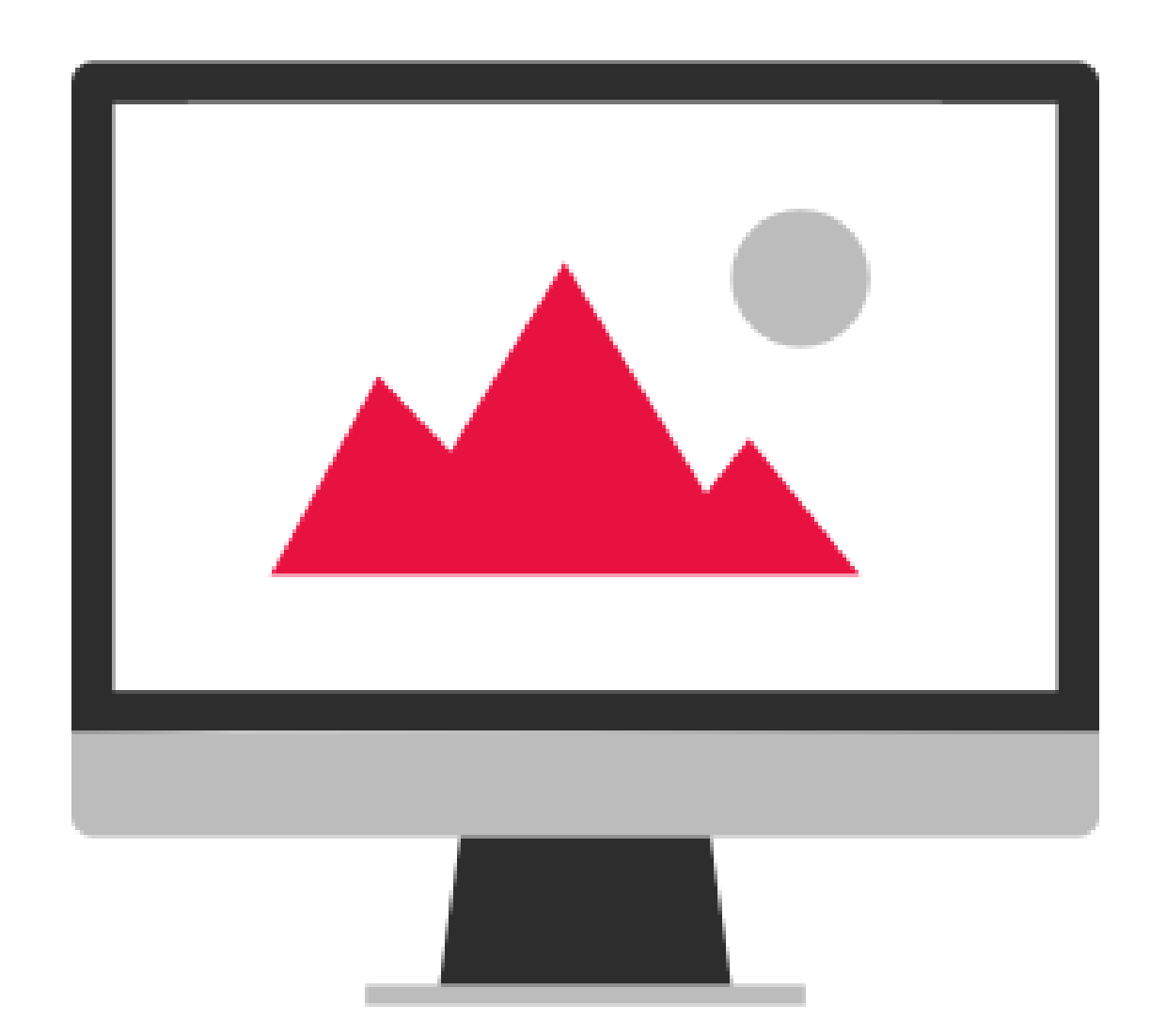

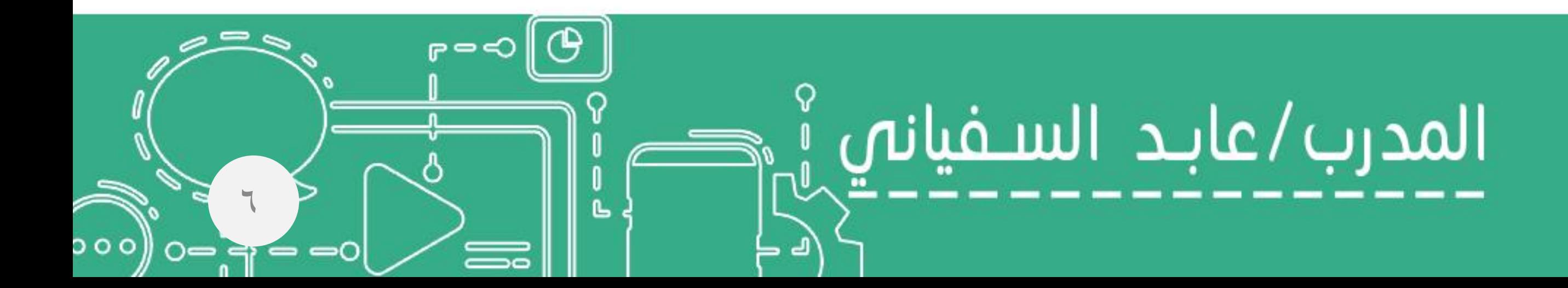

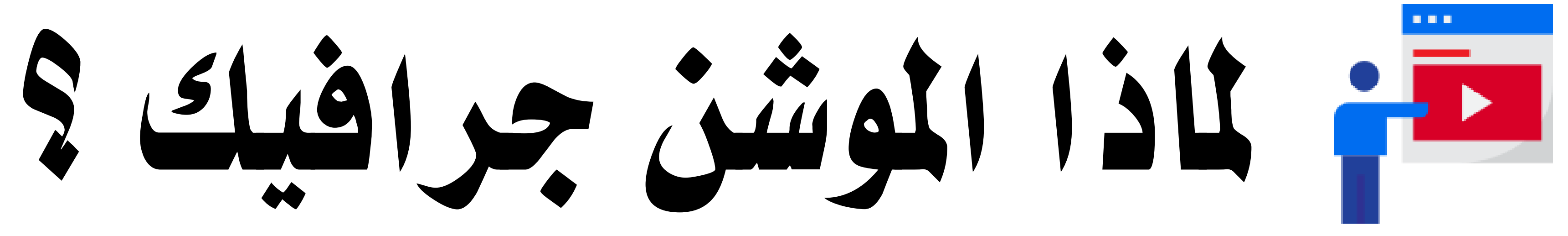

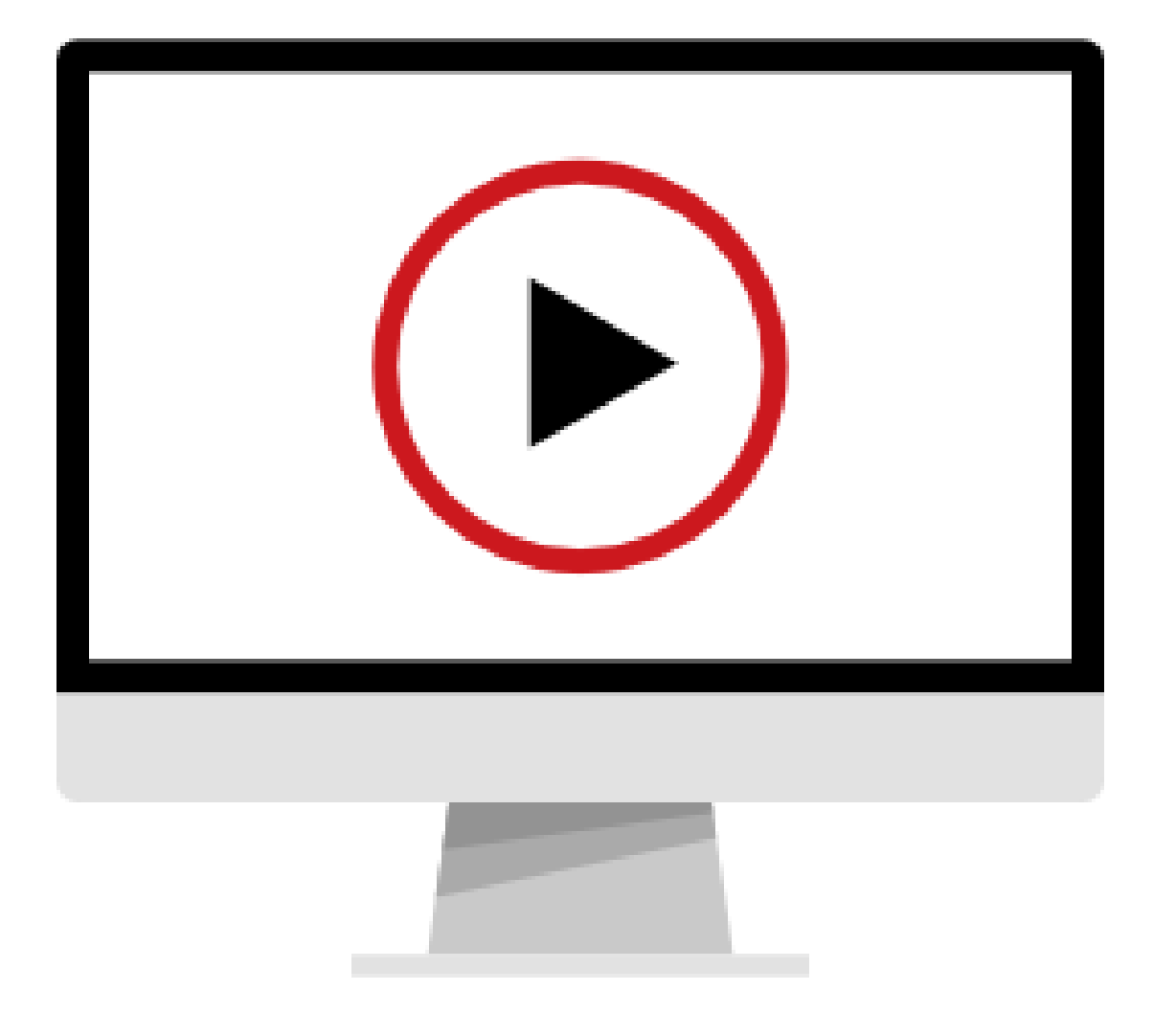

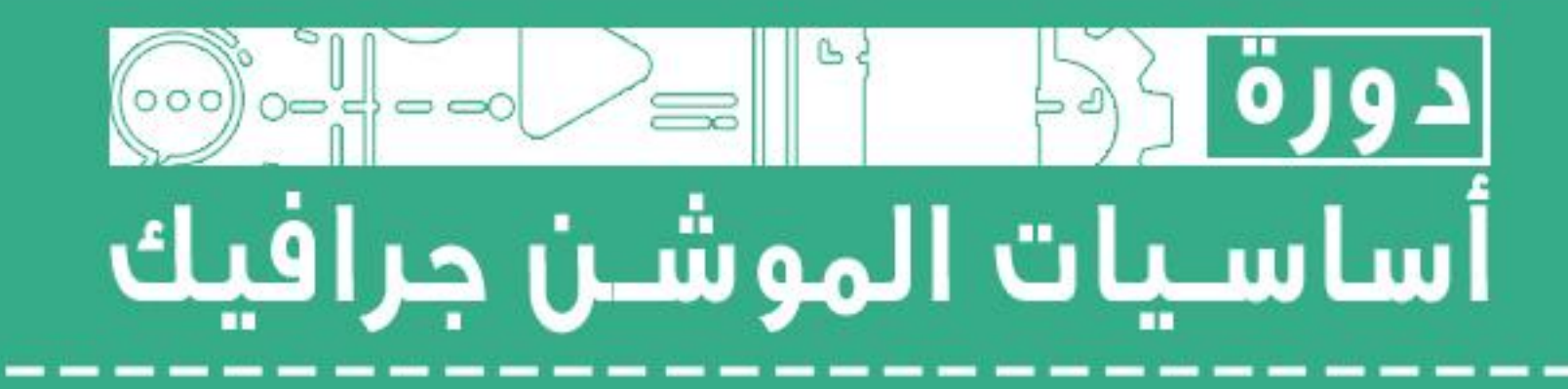

# ملاذا املوشن جرافيك ؟

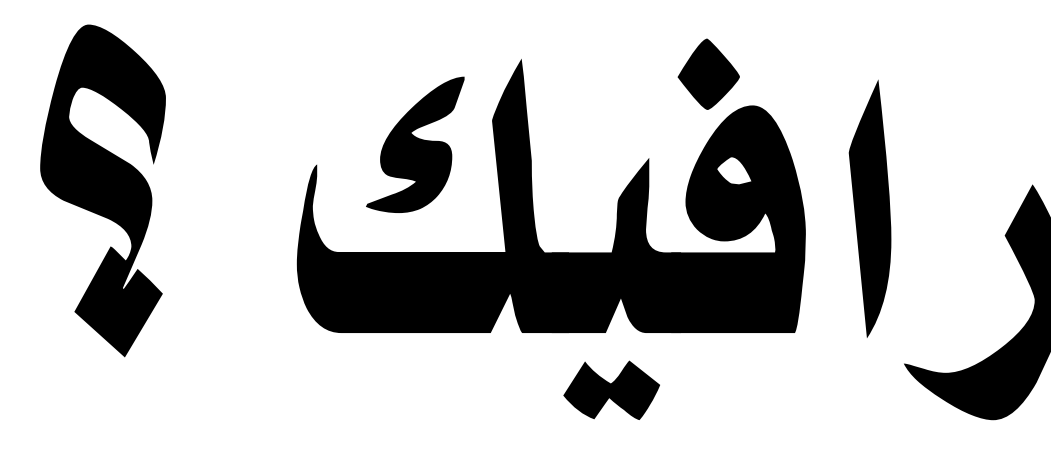

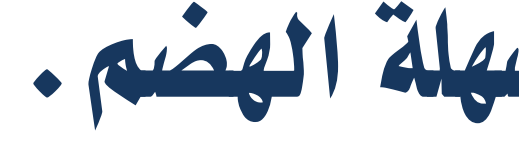

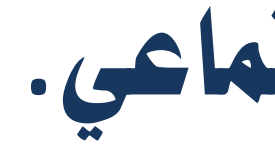

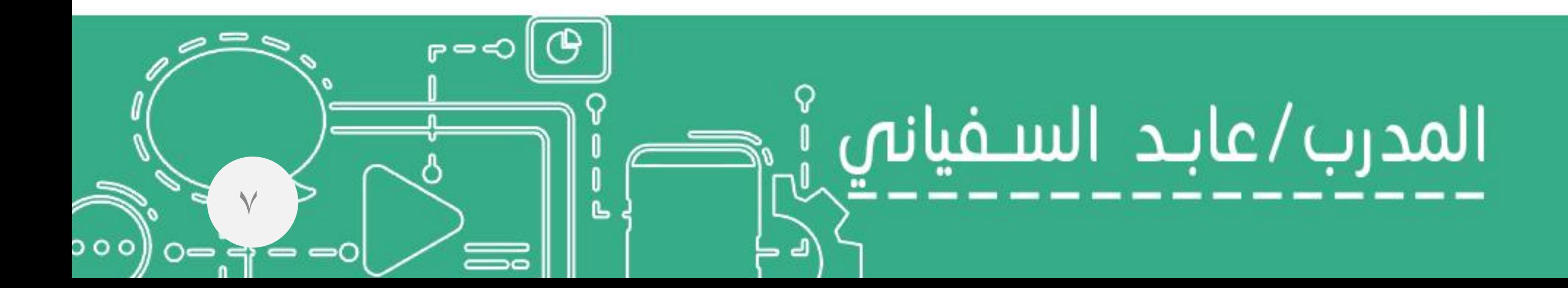

 أصبح جزء ال يتجزأ من التسويق الرقمي. يعرض املعلومات بطريقة مبسطة.

البيانات املعقدة، العديد من احلقائق واألرقام تصبح سهلة اهلضم.

ترفع من قابلية نشر احملتوي علي مواقع التواصل االجتماعي.

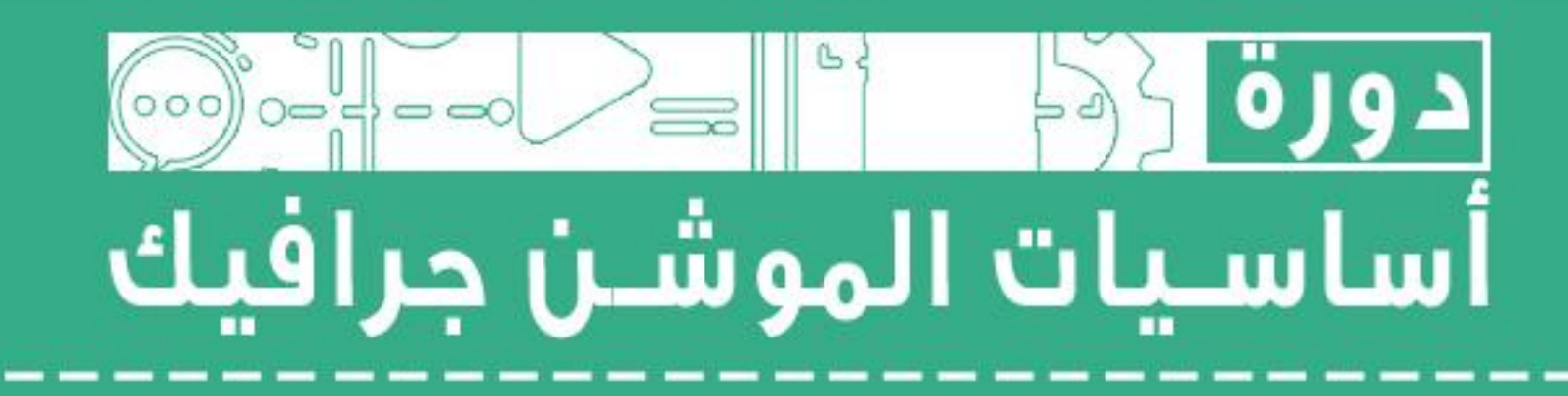

# الجرافيك – الإنفوجرافيك – الموشن انفوجرافيك – الموشن جرافيك

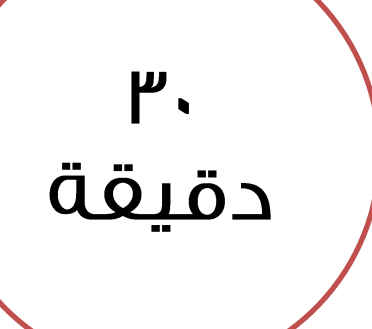

هو عمليه فنيه تجمع بين الكتابة والرسومات والصور الجرافيك graphic والغيديو لتوصيلَ رسالة فعالة من هذا التصميم .

الإنفوجرافيك - Infographic فن تحويل المعلومات والبيانات والمغاهيم المعقدة إلى صور ورسوم ثابتة يمكن فهمها واستيعابها بوضوح وتشويق.

الموشن انفوجرافيك - Motion Infographic فَنْ إيصال المعلومات والبيانات والمغاهيم بواسطة الرسومات والرموز والنصوص المتحركة إلى المتلقى بطريقة سهلة ومُبسَّطة مضاف له بعض المؤثرات الصوتية والمرئية.

Motion Graphic - الموشن جرافيك فيديو يحتوي على صور مجمّعة باستخدام أحد برامج المونتاج والتعـديل لإخراجهـا بالنهايـة على هيئة فيديو مضاف له بعض المؤثرات الصوتية والمرئية.

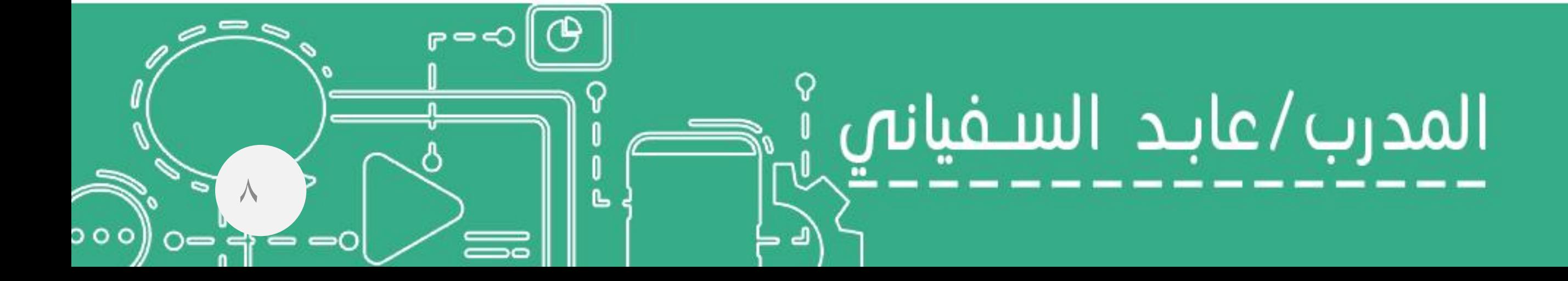

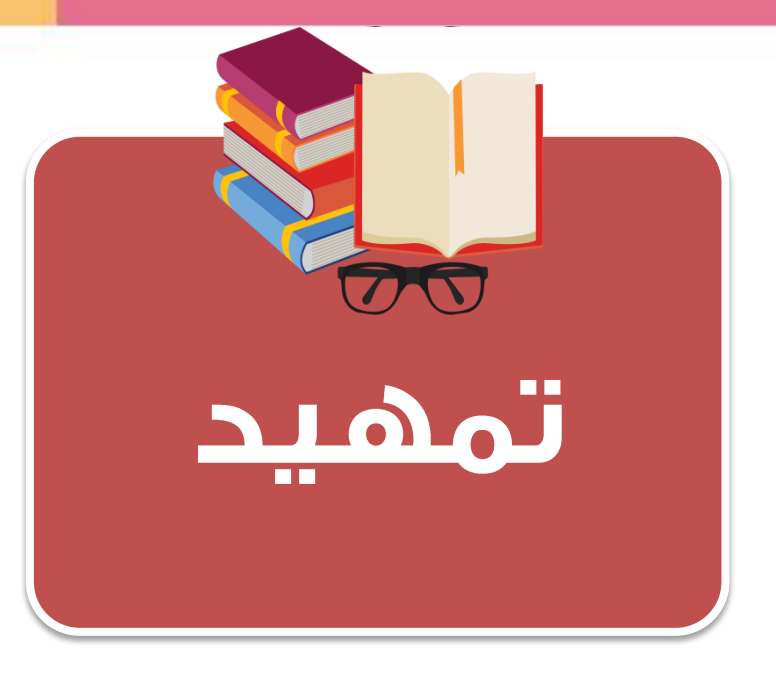

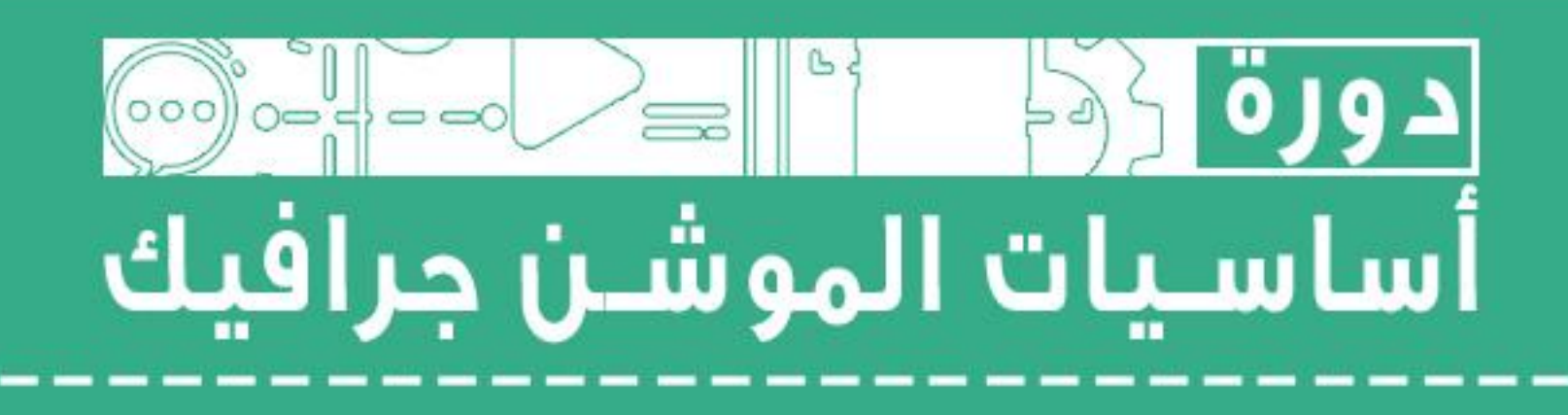

- -كتابة سيناريو (تدوين العناوين الرئيسية والأفكار ).
	- -إنشاء مجلد العمل.
	- -اختيار البرامج التى سوف يتم العمل عليها.
		- •الرسم الأولى (الإسكتش).
			- -تصميم الرسومات .

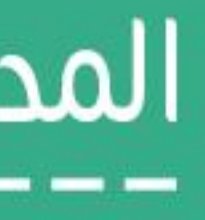

 $\sqrt{0}$ دقيقة

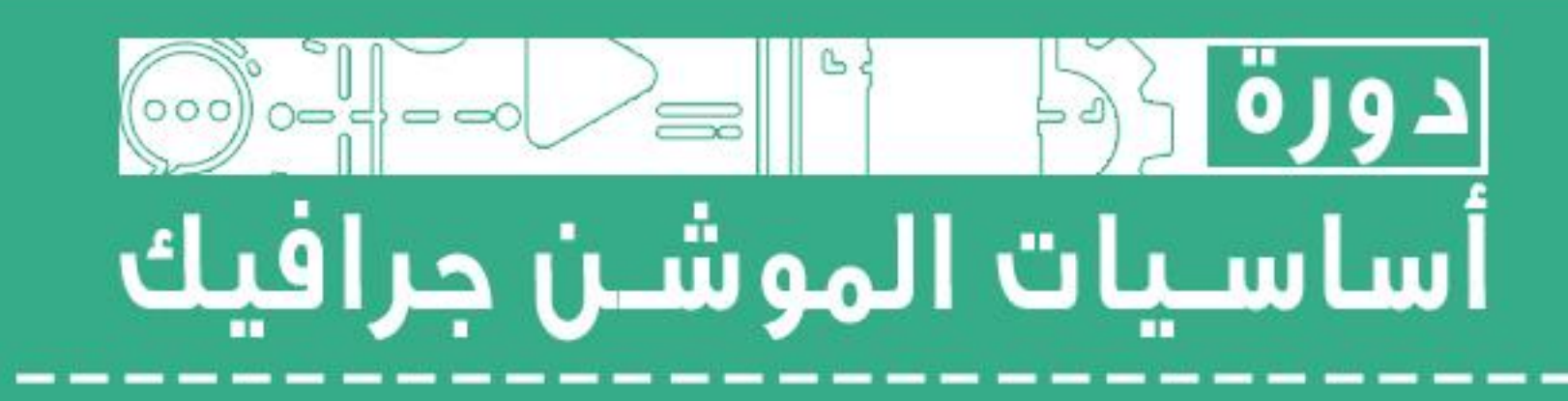

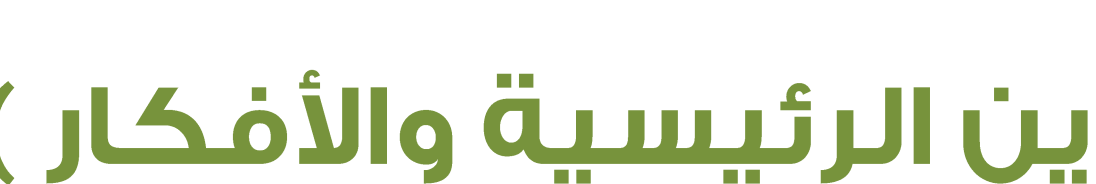

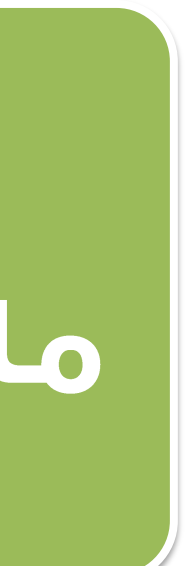

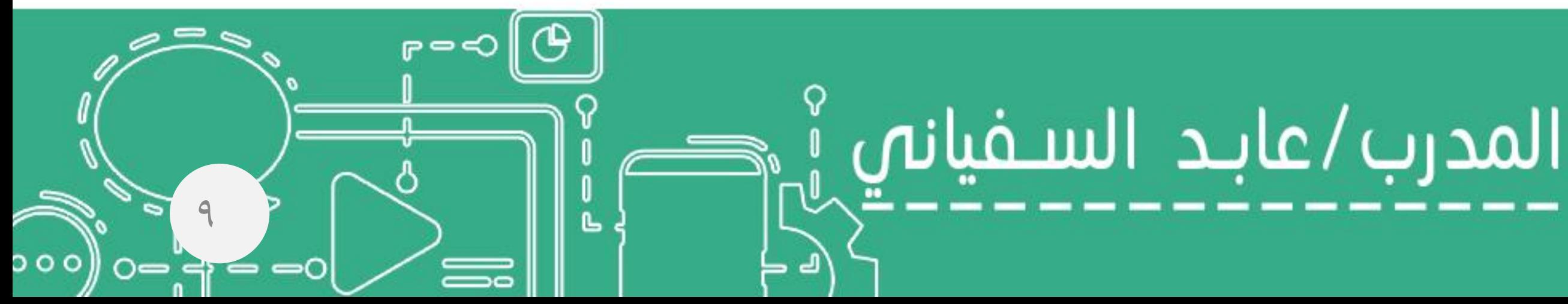

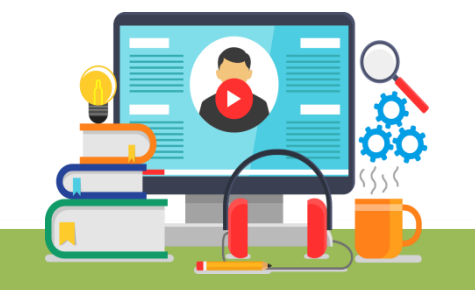

# ما قبل الإنتاج

# -تحديد الهدف العام للفيديو

 $\overline{10}$ دقيقة

- **\_\_ عنوان الفيديو: دورة أساسيات الموشن جرافيك** ■ الجهور المسهّدفُ : قد يكون ←( شخصب -مجتمح – دراسة -موظفين – الأسرة – .....................إلخ) الملخص المحتوى: مثال لملخص المحتوى :
- ه الهدف العام من الفيديو: قد يكون ←( إعلان تعريف توجيه توعية مقدمة برنامج تقرير ......إلخ) يحتوى على أبرز الأحداث التي ستظهر في الفيديو مثل العناوين الرئيسة وموجز لكل عنوان مدخل مشوق لعنوان (دورة اساسيات الموشن جرافيك) – الجهة المنفذة – محاور الدورة –المستهدفون – التاريخ – المكان – الرعاة – المدرب )

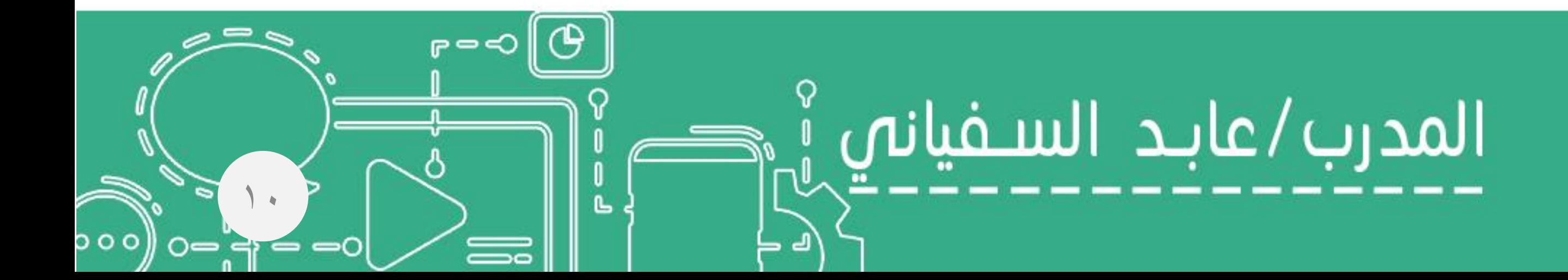

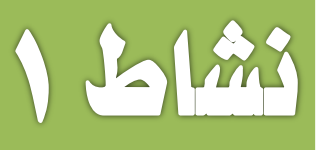

■ البرامج التں سوف يتم العمل عليها:

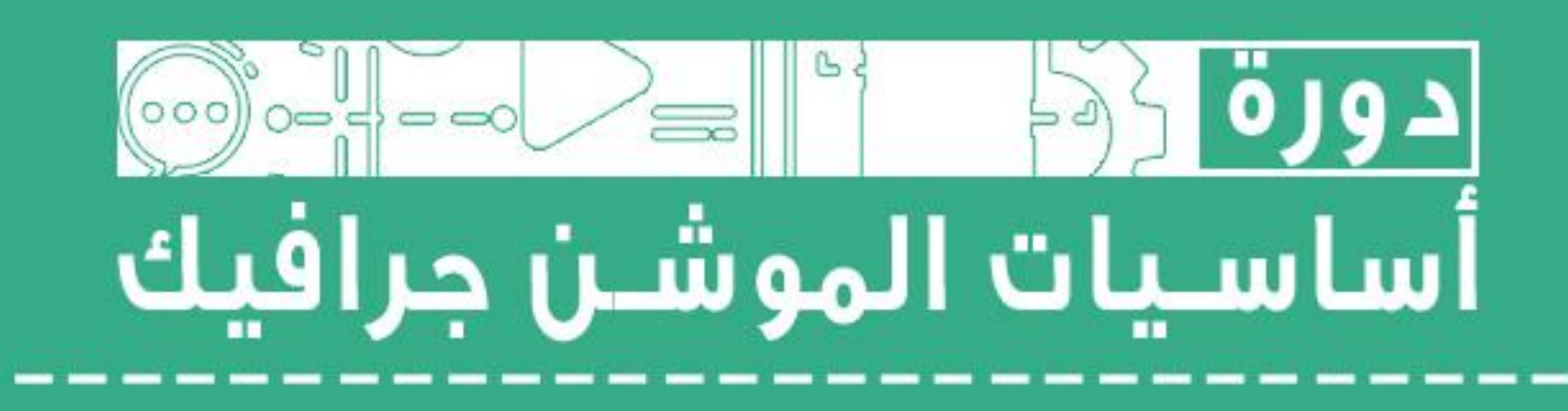

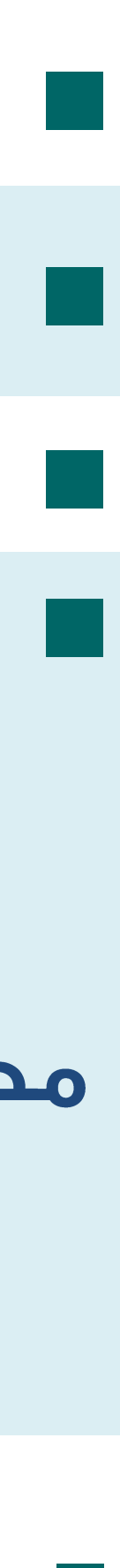

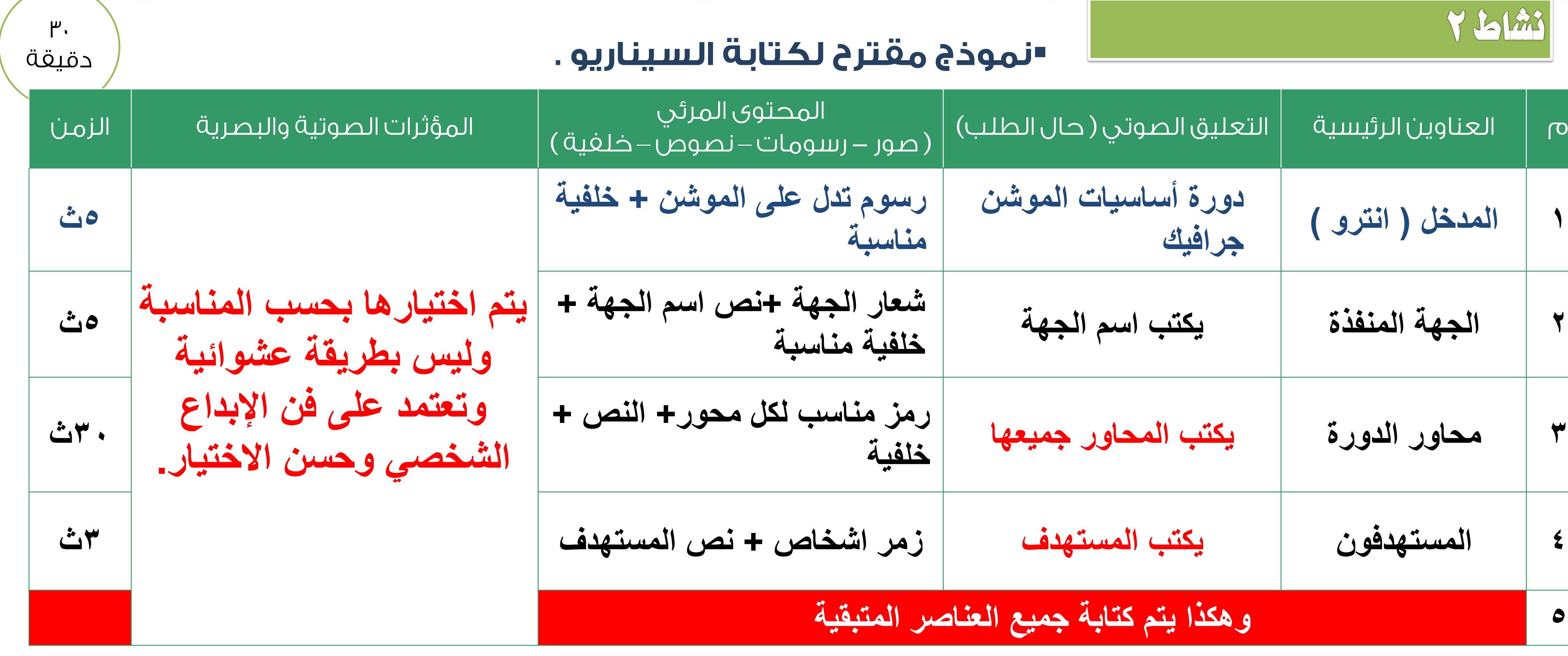

**بعد االنتهاء قم بعرض السيناريو على المسئول ألخذ االعتماد لبدا العمل**

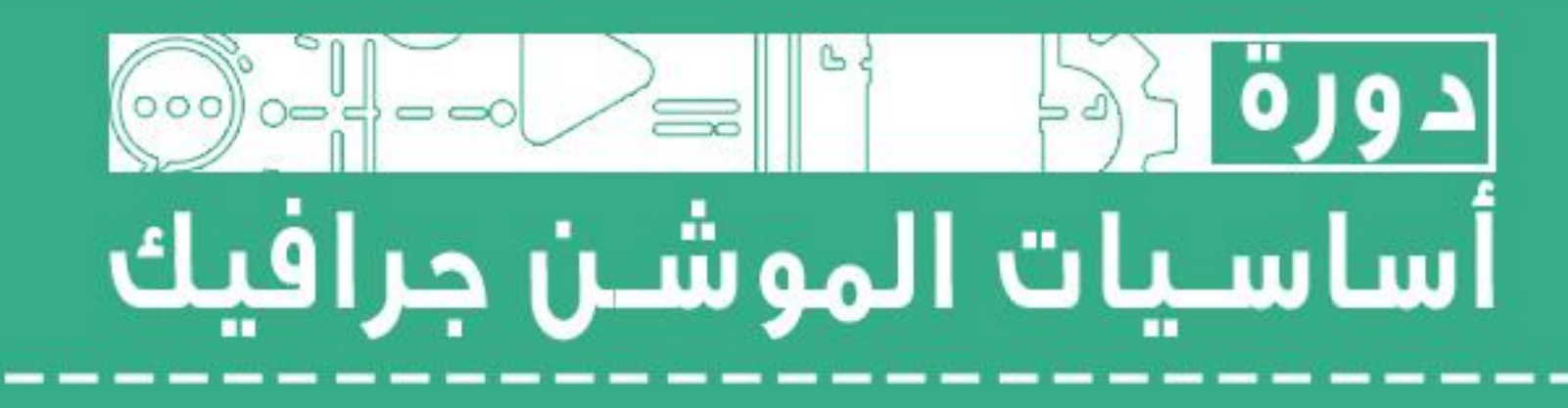

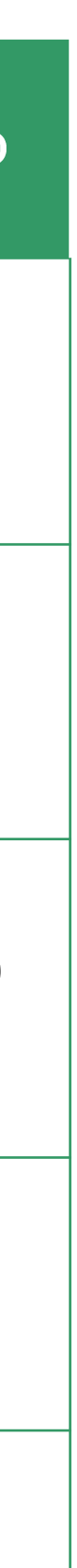

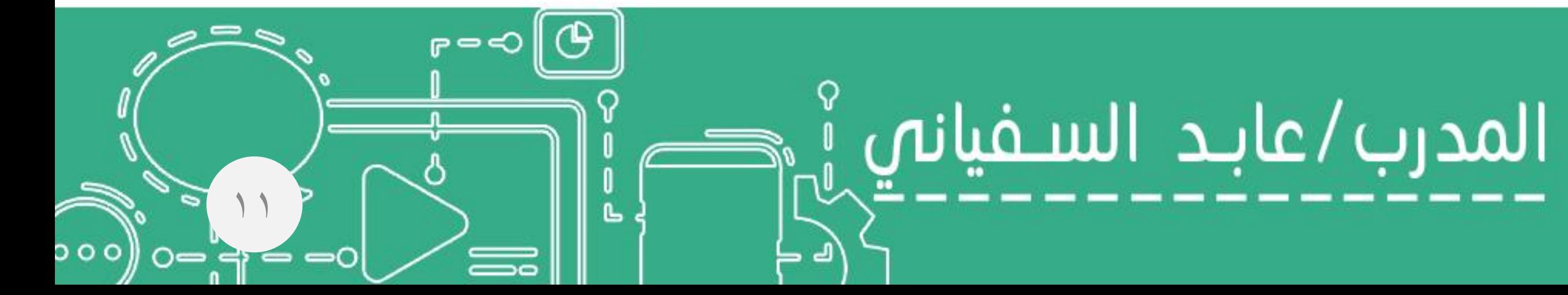

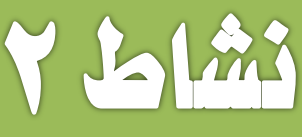

# $|0$ دقيقة

## "إنشاء مجلد العمل

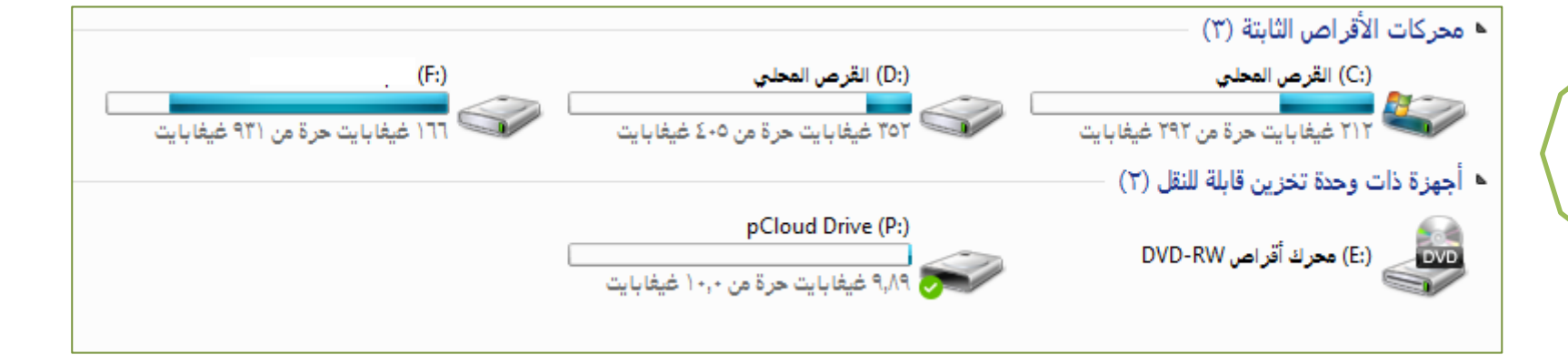

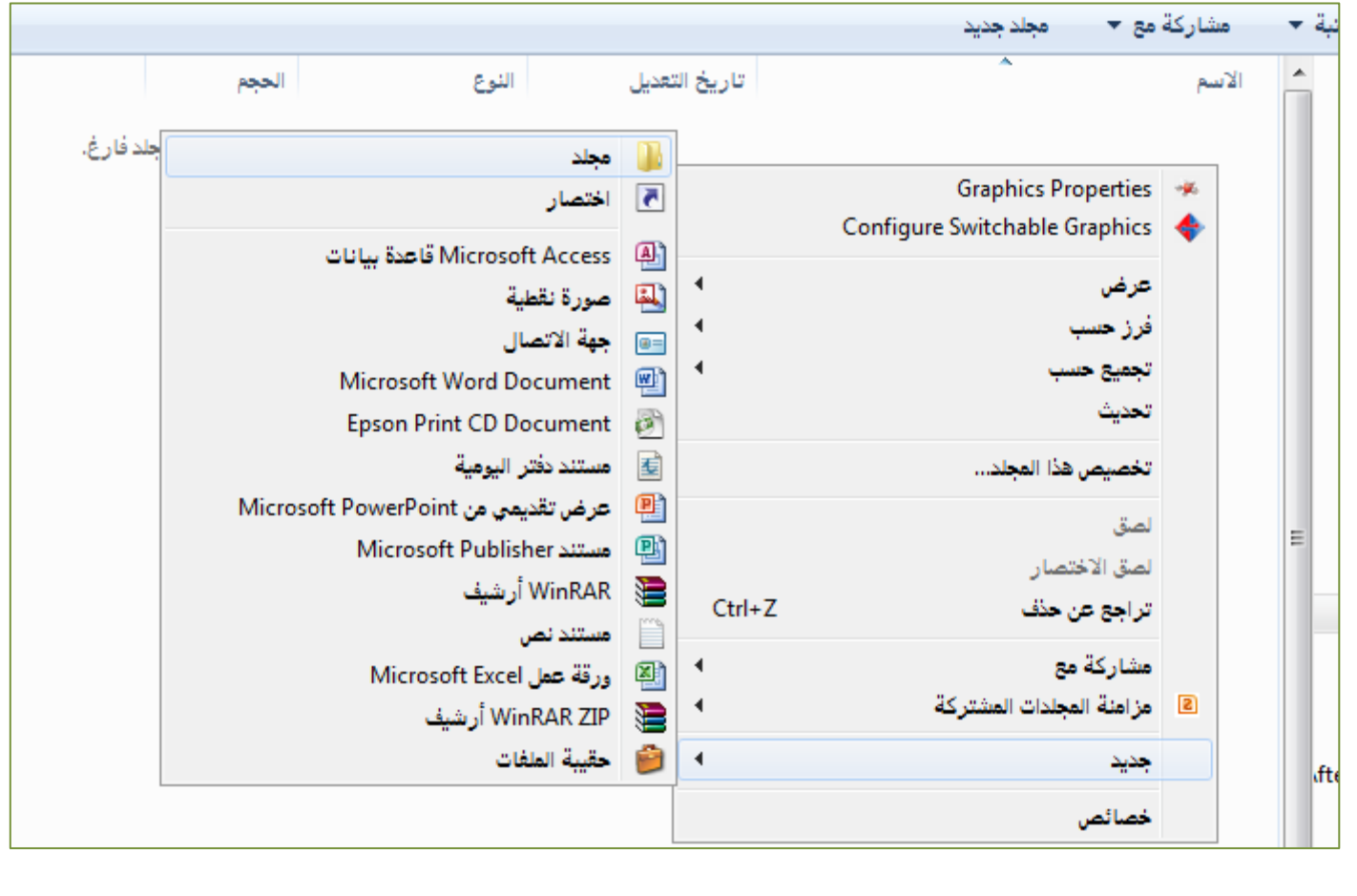

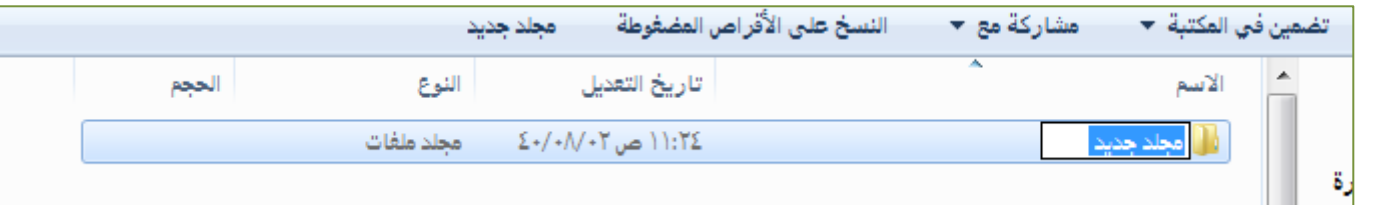

ரு⇒⊲∥டூ

 $\left| \gamma \right|$ 

 $0 = 4 = 0$ 

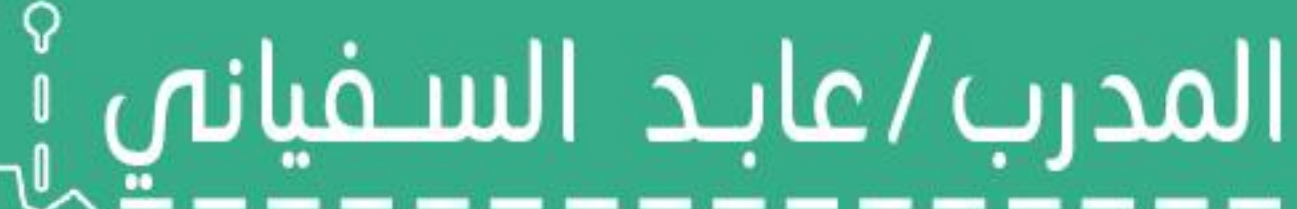

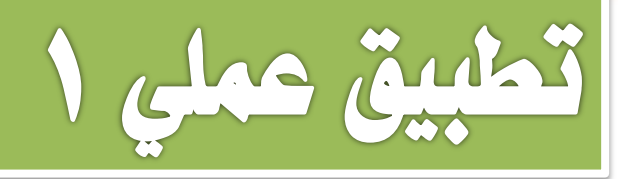

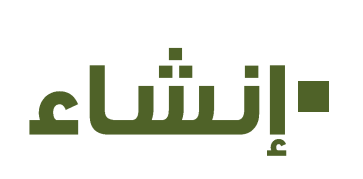

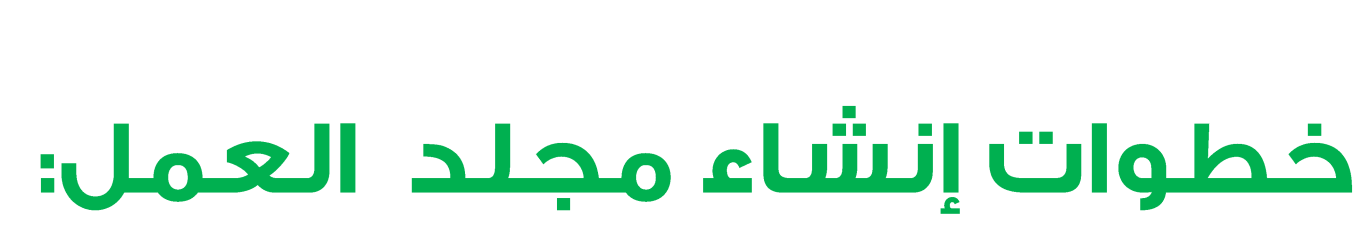

- 1– نختار مكان الإنشاء داخل الكمبيوتر.
	- ٢– نبدأ في إنشاء المجلد.
		- ٣- نكتب اسم المجلد.
- ع- هام تجميع الملفات التي سيتم العمل<br>بها في الفيديو داخل هذا المجلد.

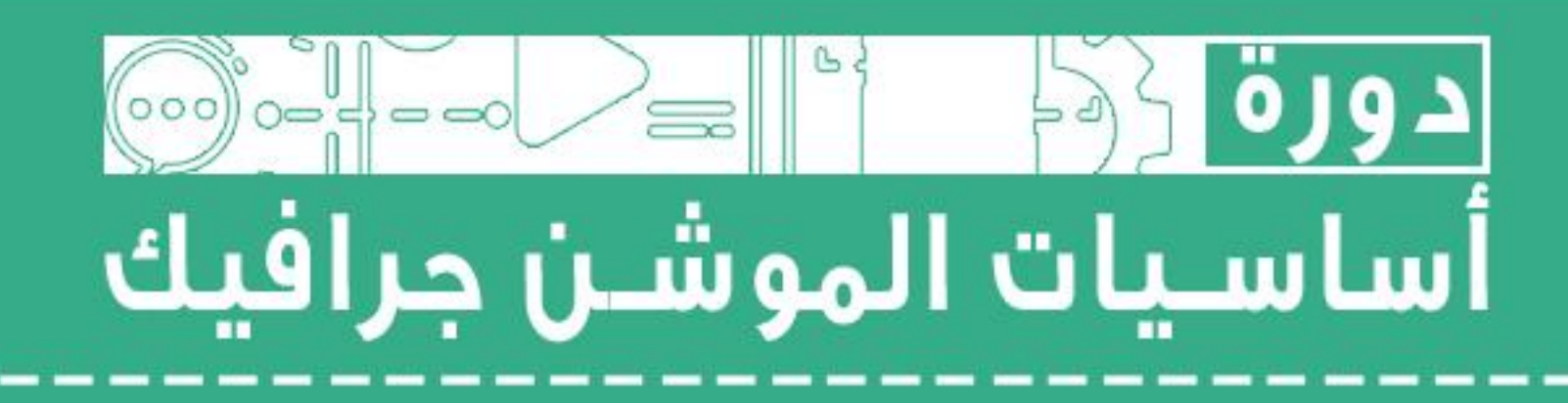

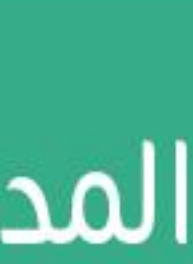

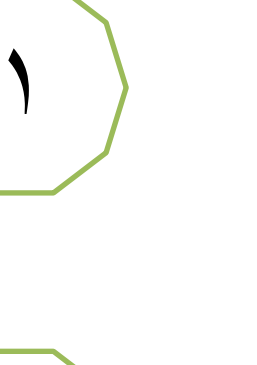

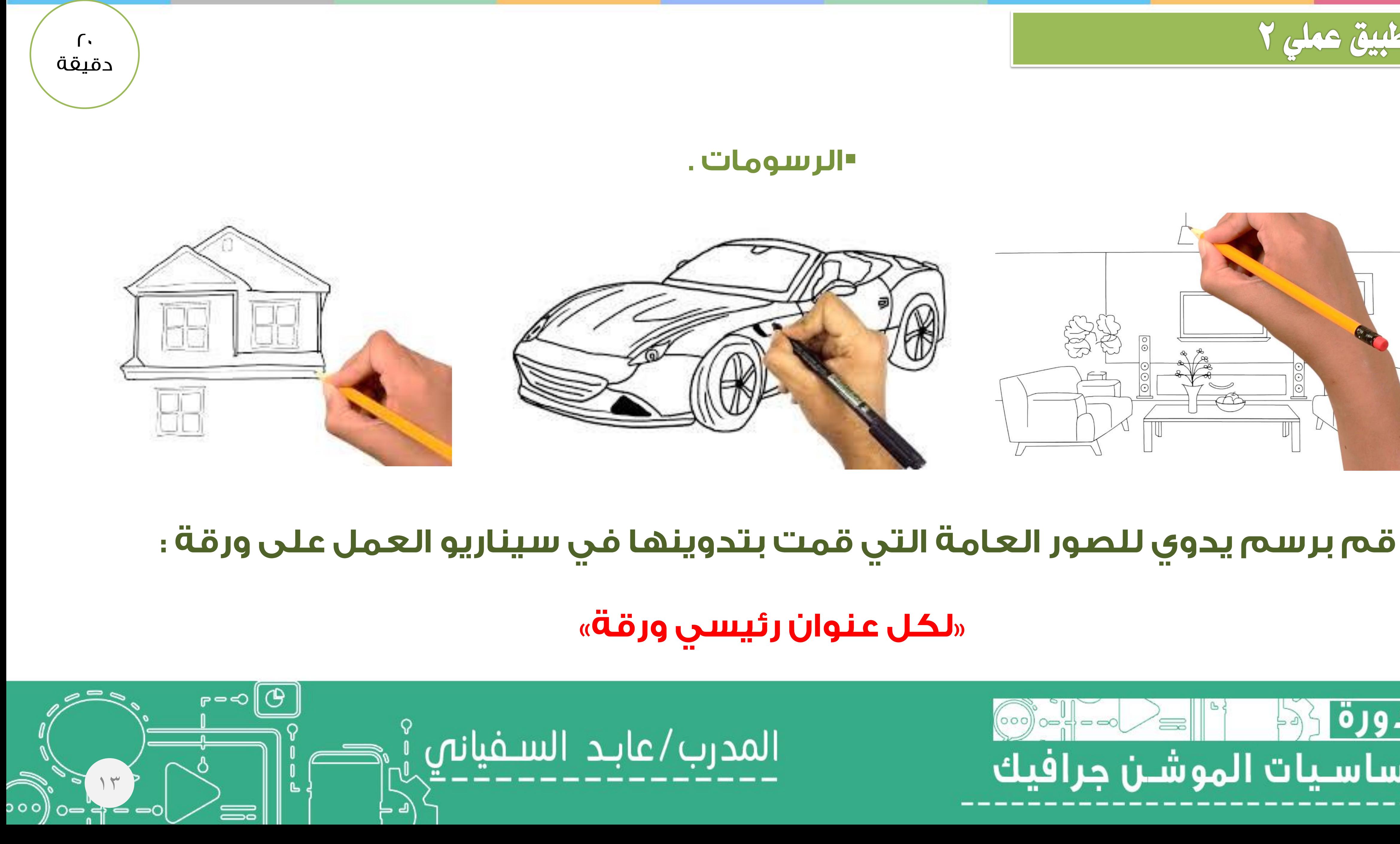

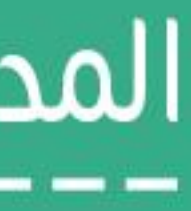

## |دورة|  $0 = 4 = 0$  $\equiv$ أساسيات الموشـن جرافيك

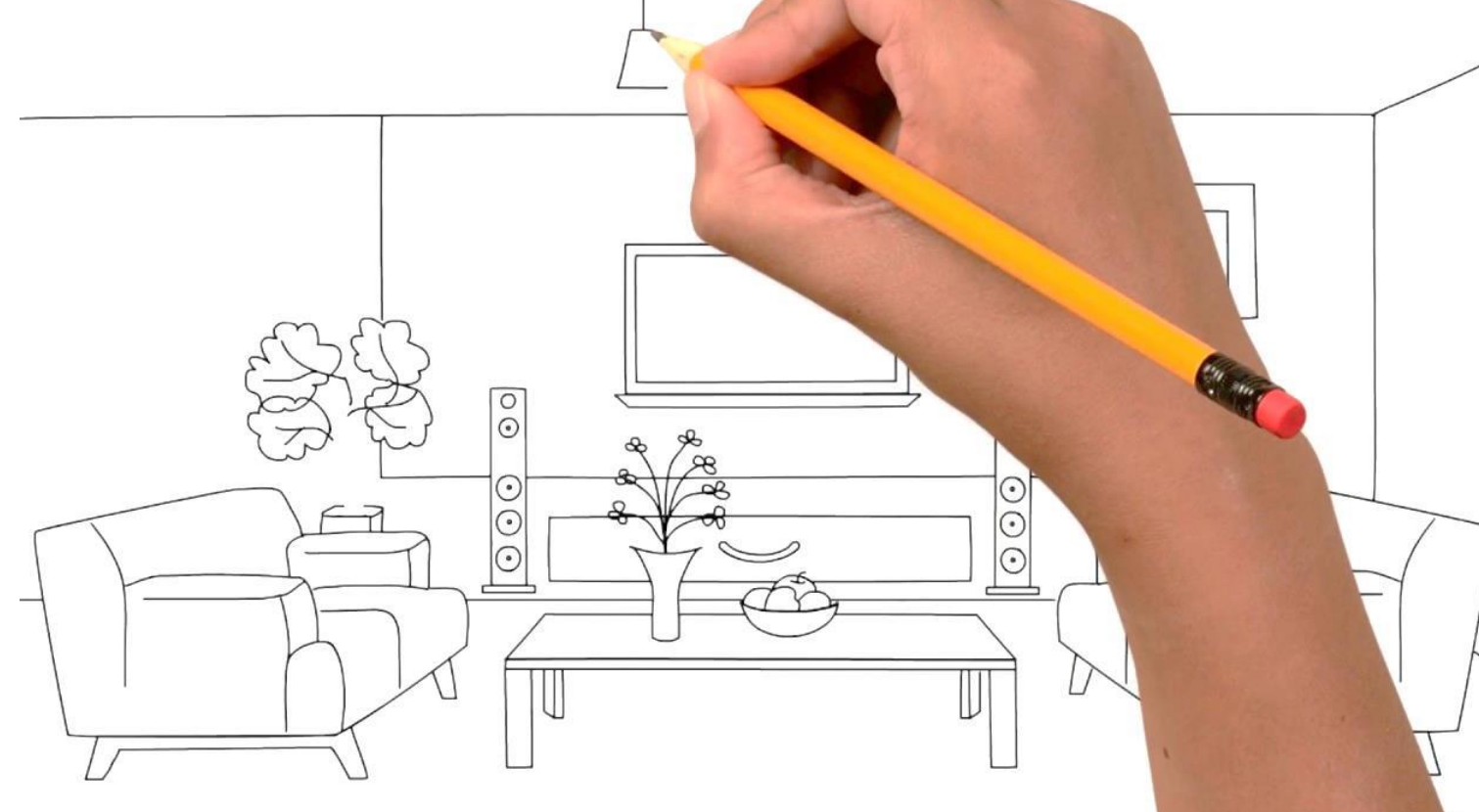

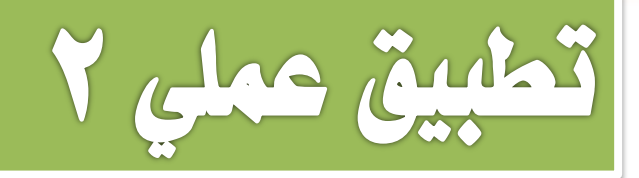

63 دقيقة

"تصاميم الرسومات .

# قم برسم الصورة العامة التي قمت برسمها يدويا باستخدام برامج التصميم المختارة ومنها :

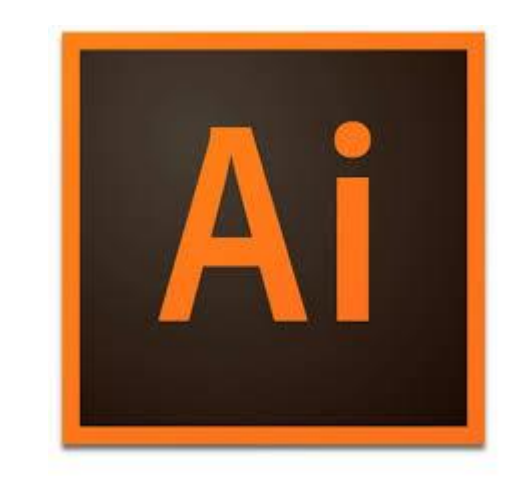

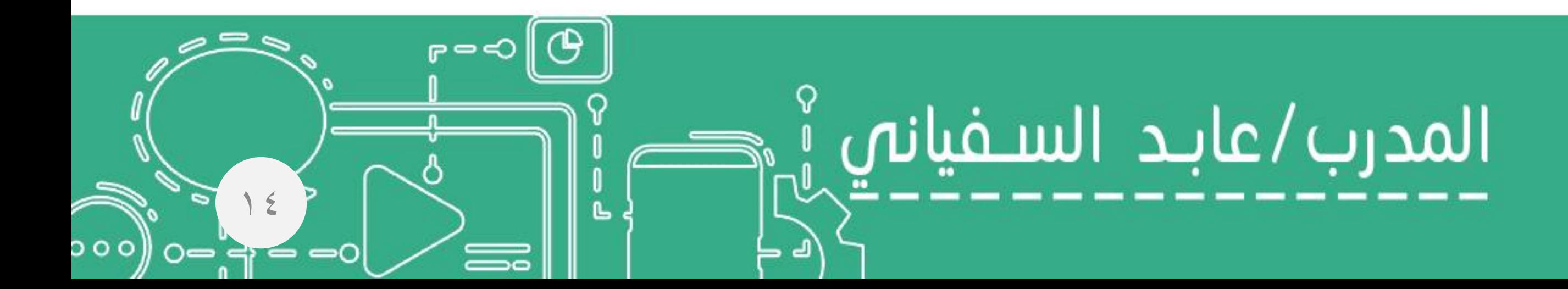

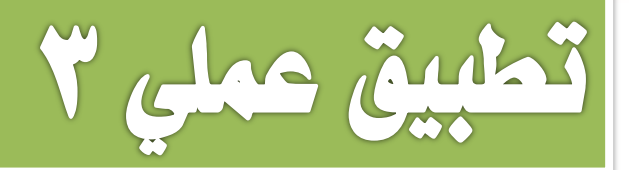

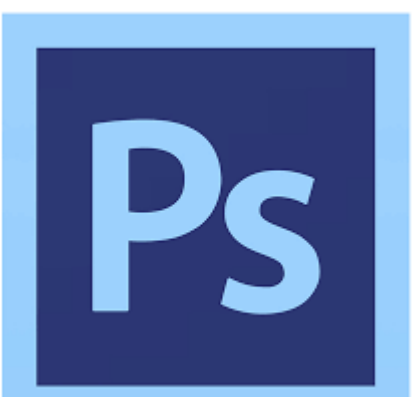

## Adobe Illustrator CC Adobe Photoshop CC

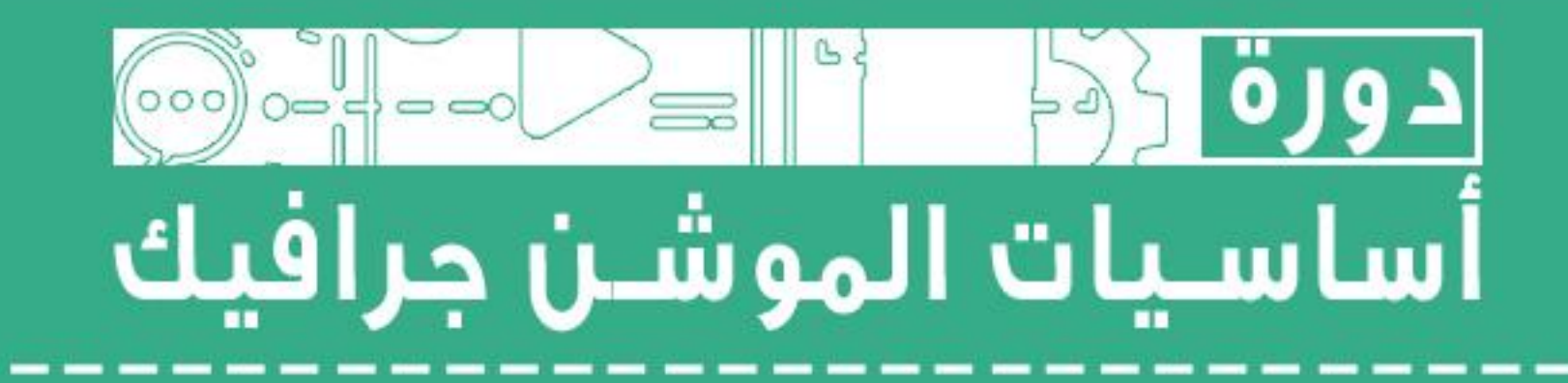

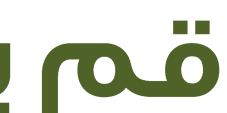

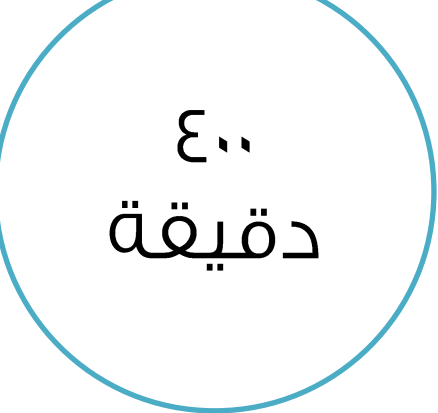

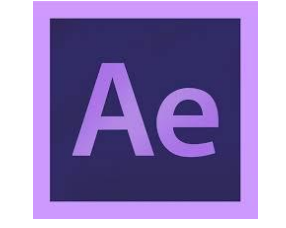

 Adobe After Effects CC •التعرف على واجهة البرنامة . -استيراد الملفات .

**Transform** -الكتابة بالعربي •إضافة المؤثرات "إضافة التسجيل الصوتى والمؤثرات الصوتيات. "تصدير العمل والحفظ والمراجعة .

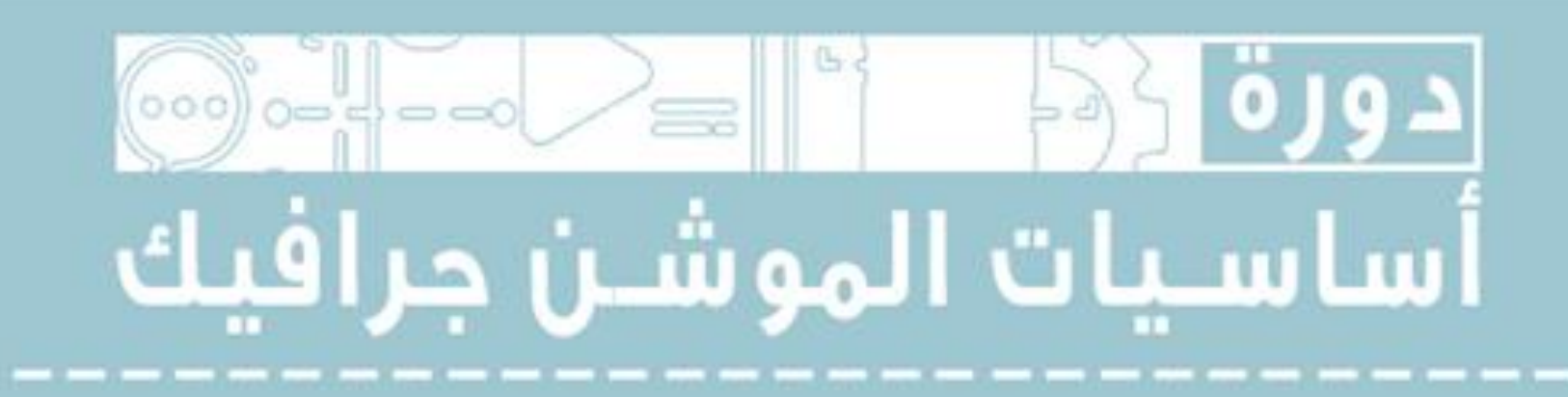

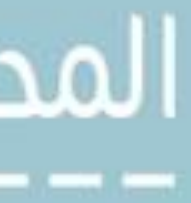

**Composition**

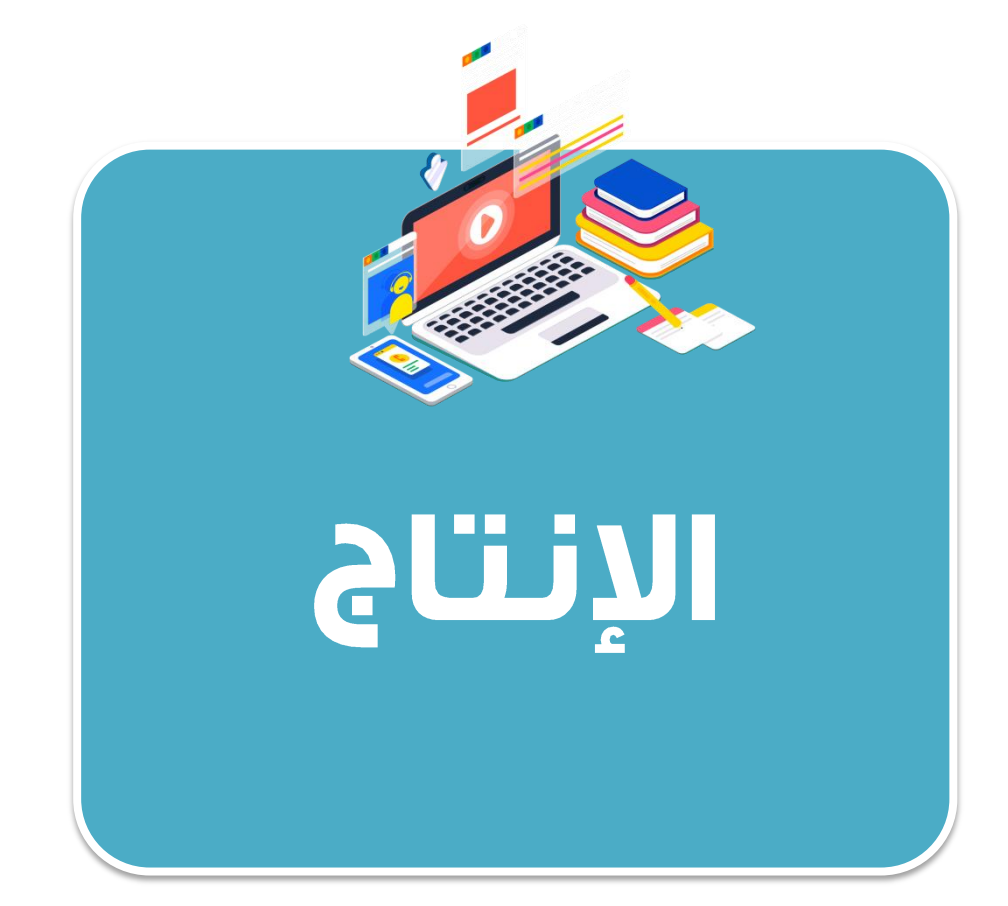

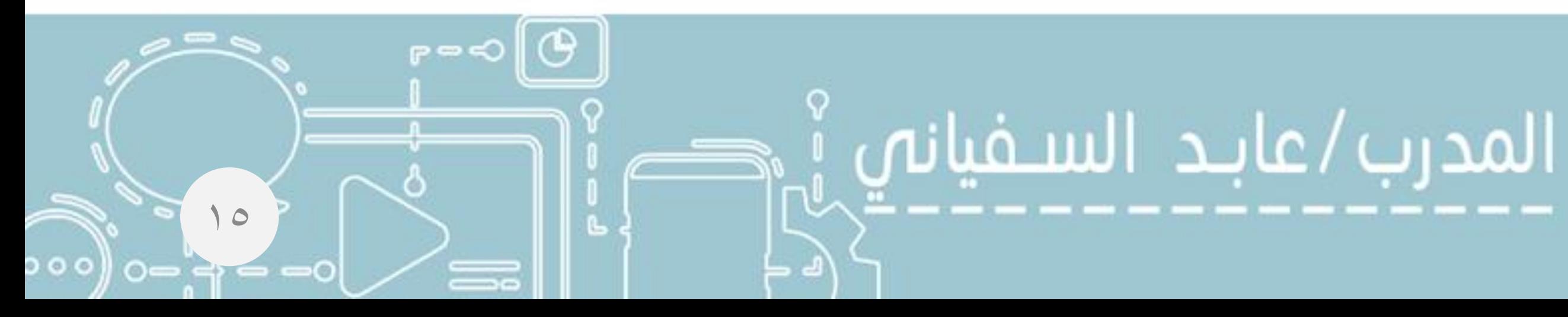

# $\overline{AC}$ Adobe After Effects CC

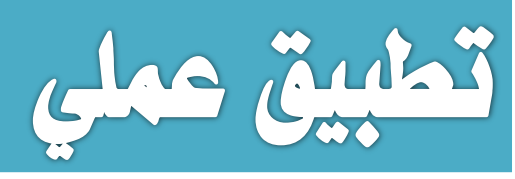

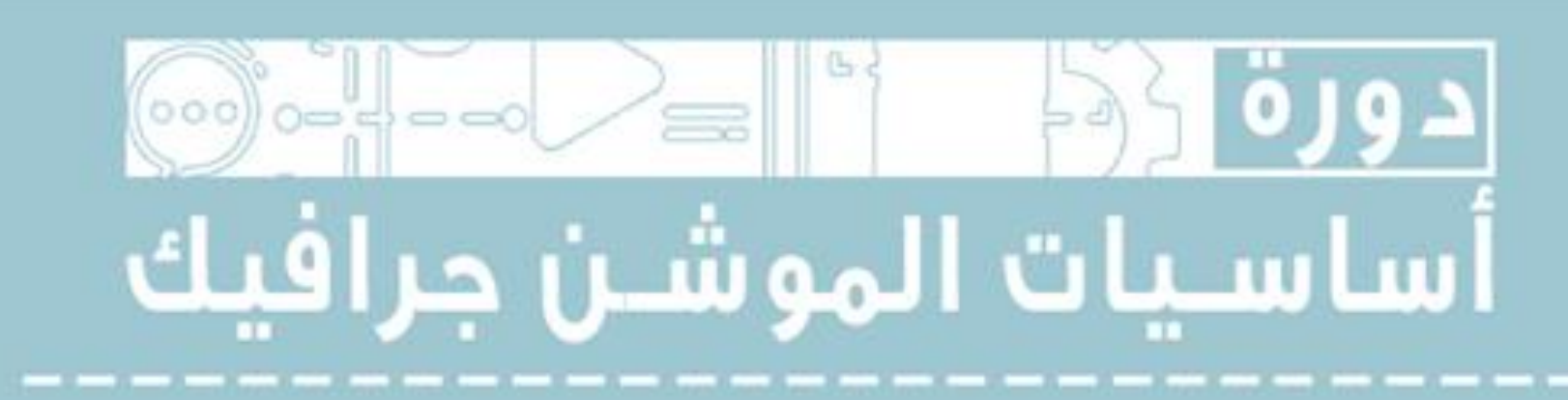

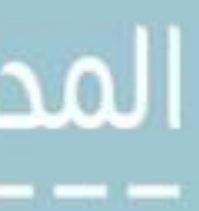

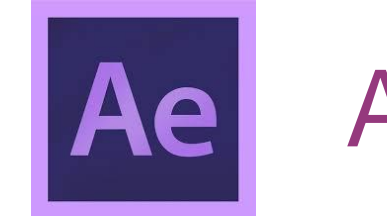

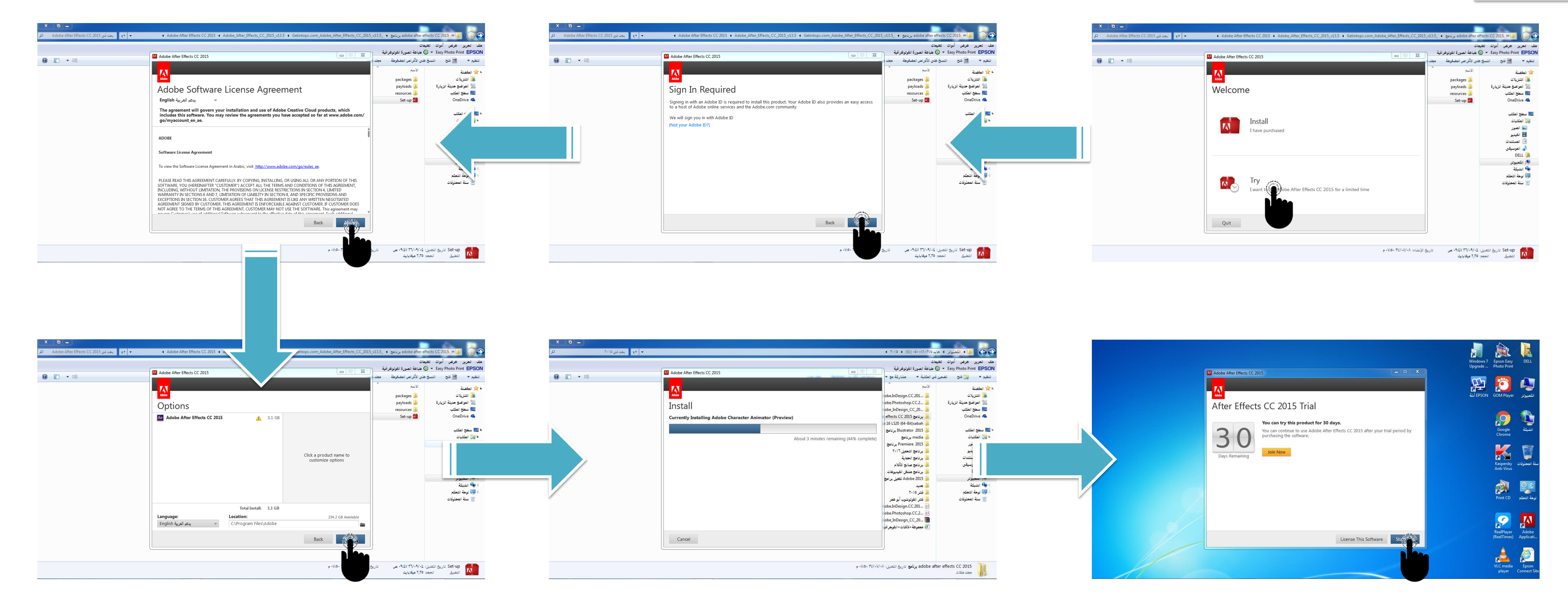

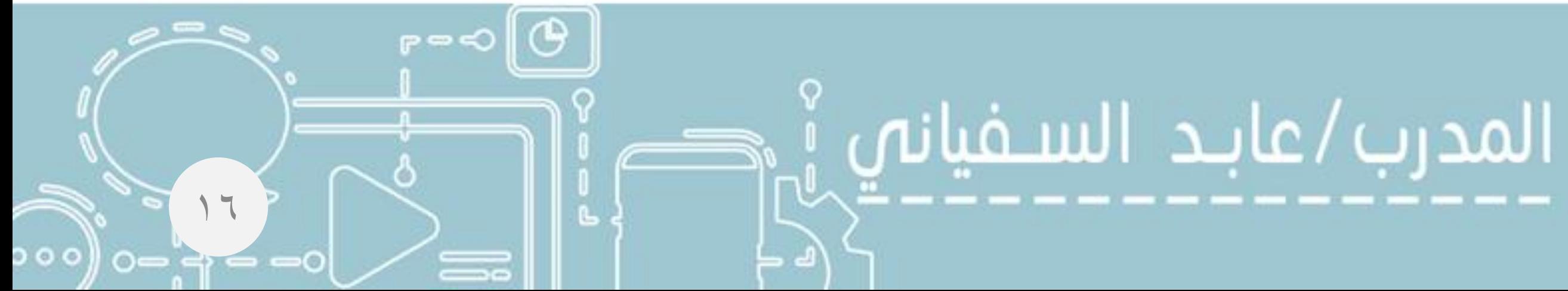

 $\bigcap$ 

دقيقة

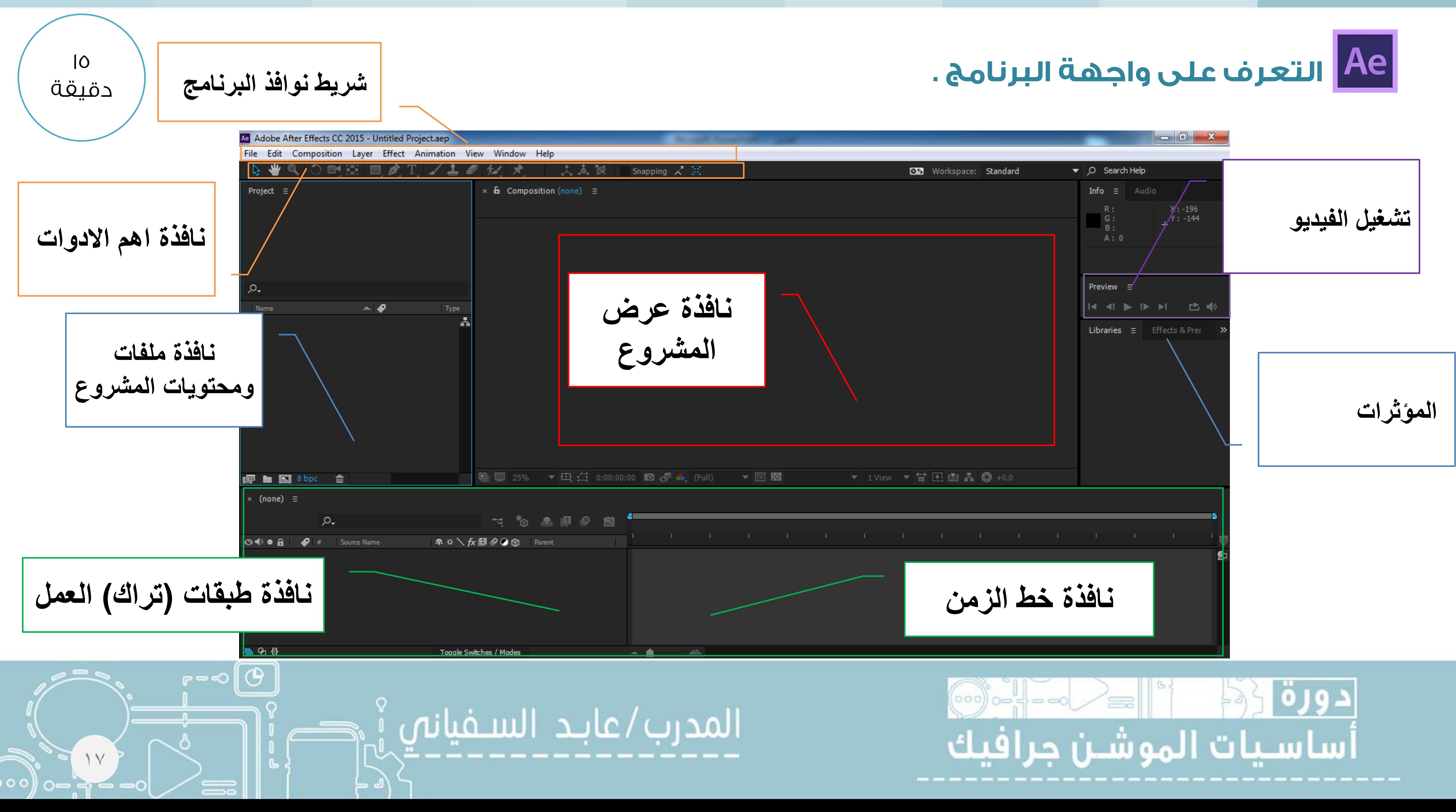

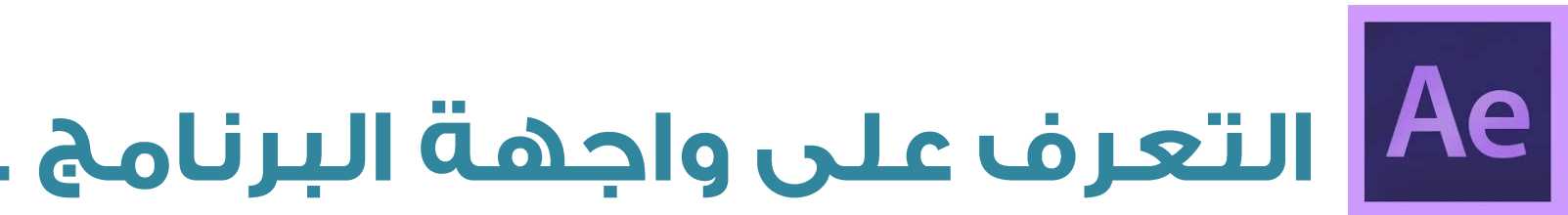

 $|0\rangle$ دقيقة

File Edit **Effect** View Window Help Animation Composition Layer File وتحتوي علي خيارات عمل مشروع جديد او فتح مشروع محفوظ ية جهازك وكذلك خيارات الحفظ وخيارات اخري Edit Composition وهي خيارات املشروع و بواستطها ميكنك التحكم خبياراته Effect وحتتوي علي املؤثرات اليت ميكنك اضافتها للمشروع View وحتتوي علي خيارات عرض املشروع علي شاشة العرض Window وتحتوي علي جميع نوافذ البرنامج Help وتحتوي على موقع البرنامج الالكتروني وأيضا خيارات التسجيل والتحديث

ونحتوي على خيارات تحرير المشروع من ادوات القص واللصق والرجوع خطوة للخلف او عدة خطوات وكذلك نحتوي على خيارات البرنامج

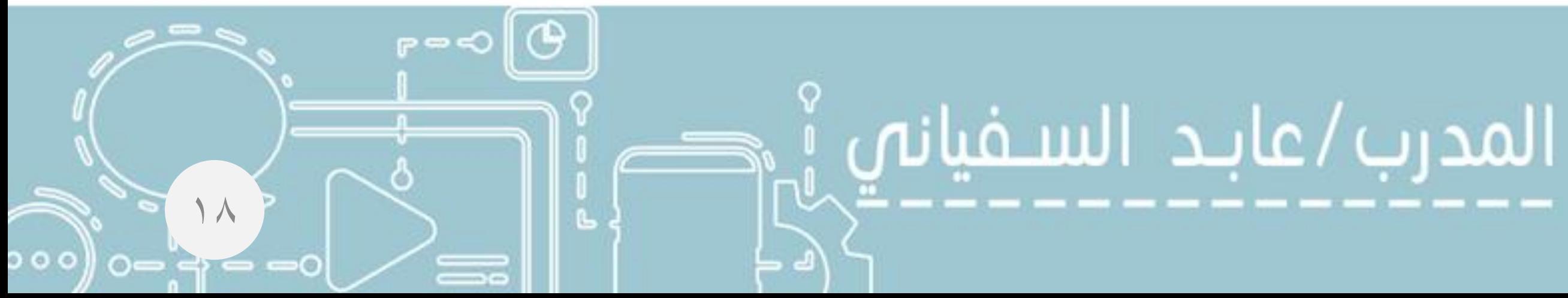

| Ae| يتبع التعرف على واجهة البرنامج .

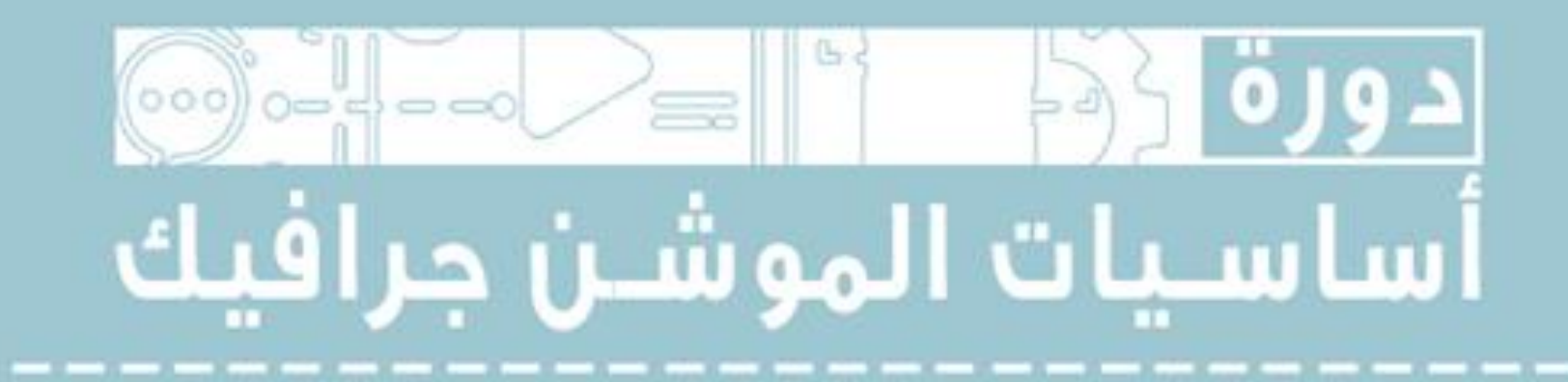

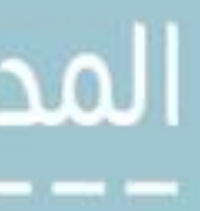

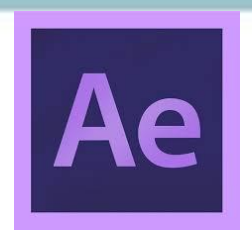

**-1 اداة االختيار او التحديد**

**6 - اداة تقطة االرتكاز وتستخدم لتحريك نقطة ارتكاز عنصر داخل الفيديو حتي تتمكن من التحكم به من ناحية التقريب والتدوير وغيرها**

- **2 - اداة تحريك المشهد في شاشة العرض "وتستخدم لتحريك شاشة العرض"**
	- **3 - اداة التكبير وتستخدم لتكبير المشهد في شاشة العرض**
		- **4 - اداة التدوير وتستخدم لتدوير عنصر داخل المشهد**
- **5 - اداة الكاميرا وتستخدم لتوضيح الحركة داخل المشهد تماما كالكاميرا الحقيقية "تكبير وتصغير وتبعيد وتقريب المشهد"**
- **7 - اداة االشكال الهندسة وتستخدم لعمل تحديد لعنصر معين داخل التصميم حتي تتمكن من العمل عليه وايضا لرسم االشكال الهندسية اذا كانت في طبقة لوحدها**
	- **8 - اداة البن تول "وهي شبيهة باداة البن تول في الفوتوشوب "وتستخدم للتحديد 9 - اداة النصوص وتستخدم لكتابة نص داخل الفيديو**
	- **10 - اداة الفرشاة وتستخدم لتلوين جزء معين من الفيديو مثال اذا اردت اخفاء وجه شخص وماشابه 11 - اداة طابعة اللون وتستخدم لطبع لون موجود لديك في الفيديو الستخدامه مجددا**
		- **12 - اداة الممحاة وتستخدم لمسح جزء او عنصر من الفيديو**
			- **13 - اداة ملء العناصر وتستخم لتلوين العناصر**
		- **14 - اداة التحريك السريع وتستخدم لعمل تحريك سريع الحد عناصر الفيديو**

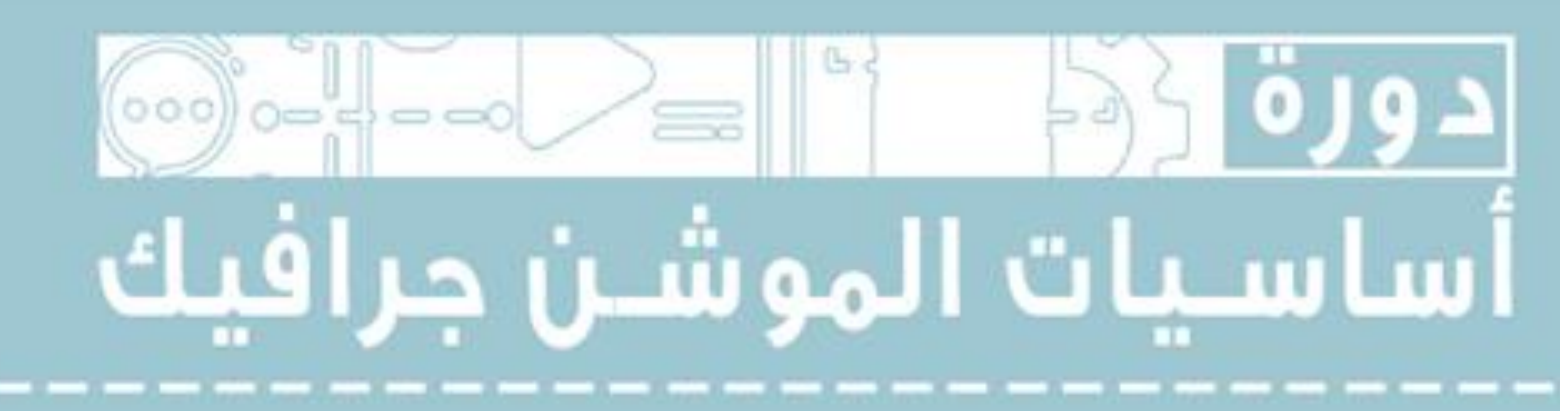

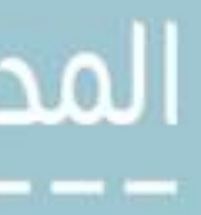

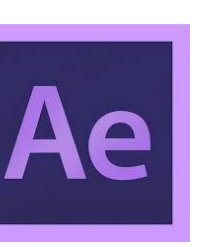

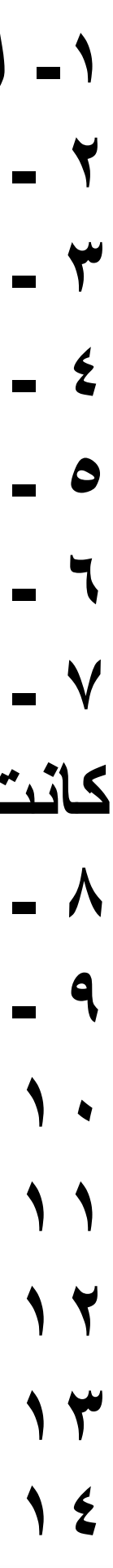

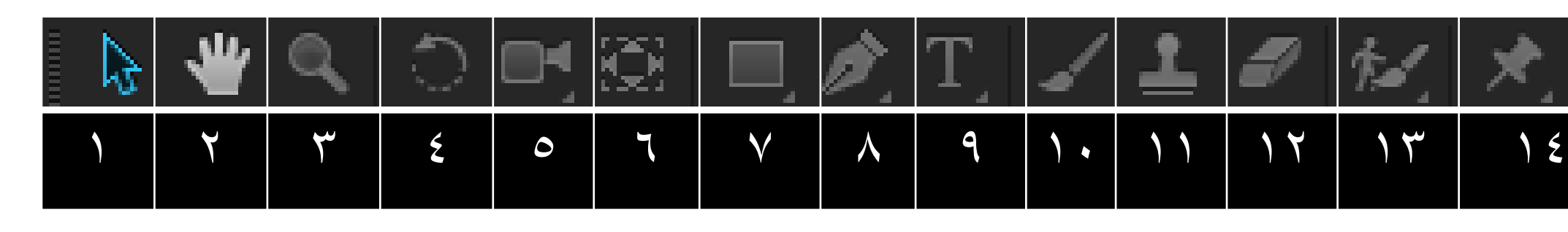

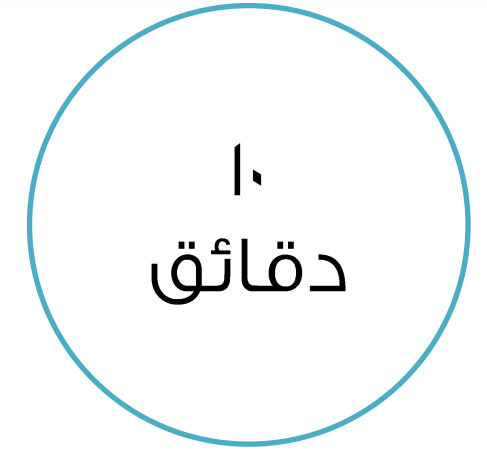

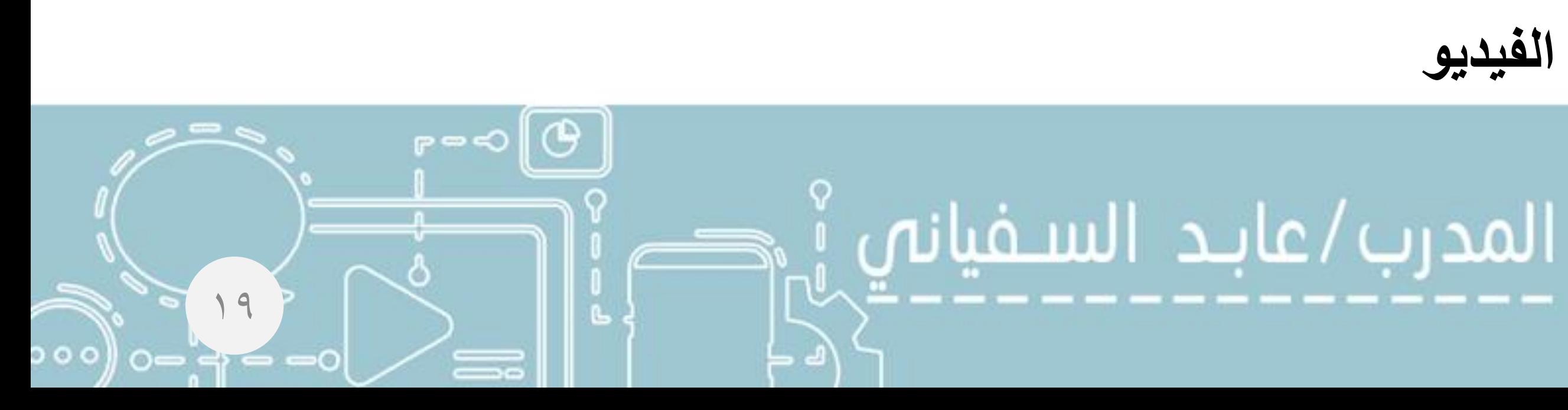

# <mark>Ae] يتبع التعرف على واجهة البرنامج .</mark>

 $\pm$  2  $\approx$   $\times$ 

دقائق

 $Y$ 

०००

 $r = 0$   $\Theta$ 

 $\overline{\phantom{a}}$ 

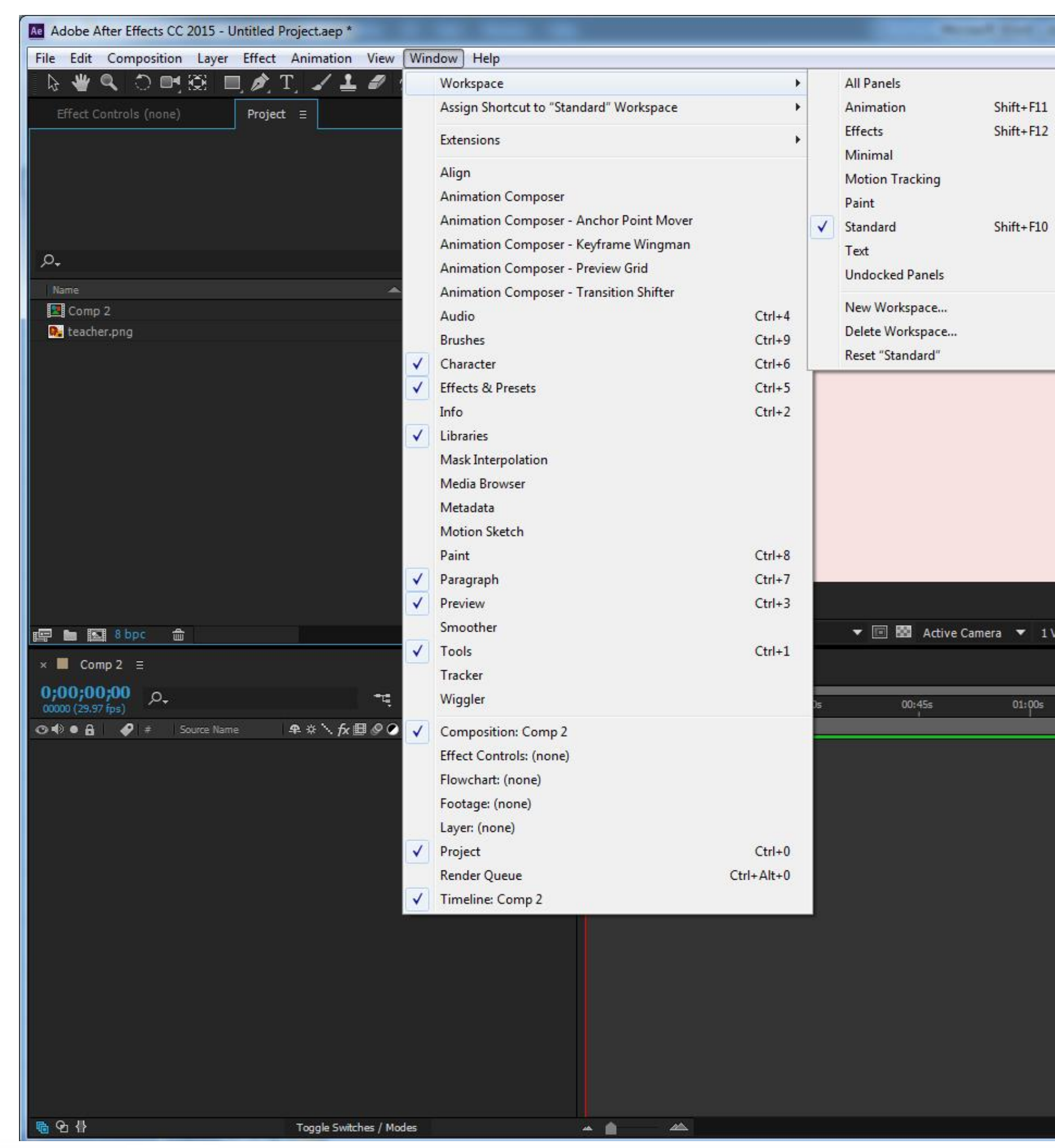

# المدرب/عابد السفيانه

# Ae] (التحكم في مساحة العمل).

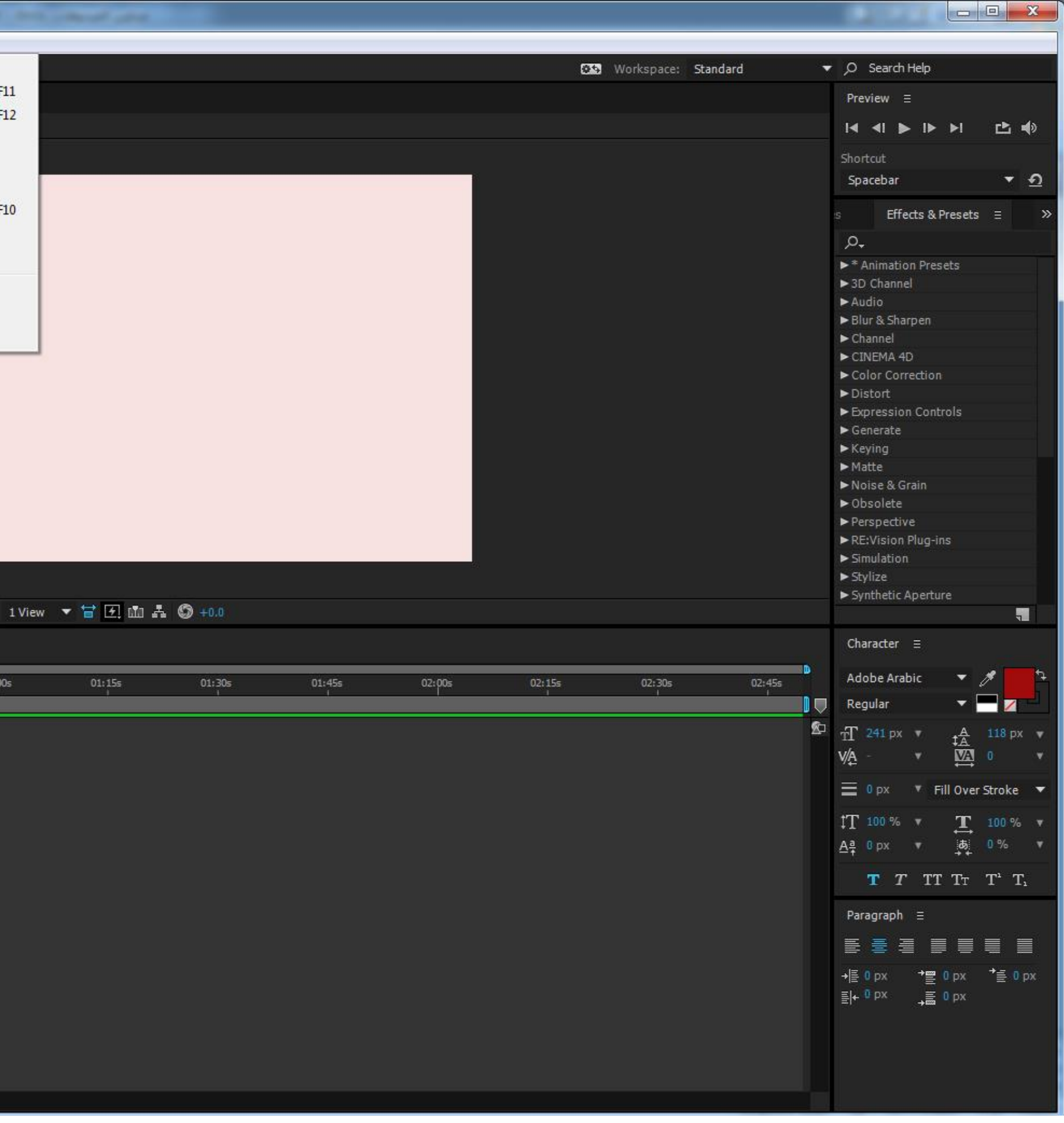

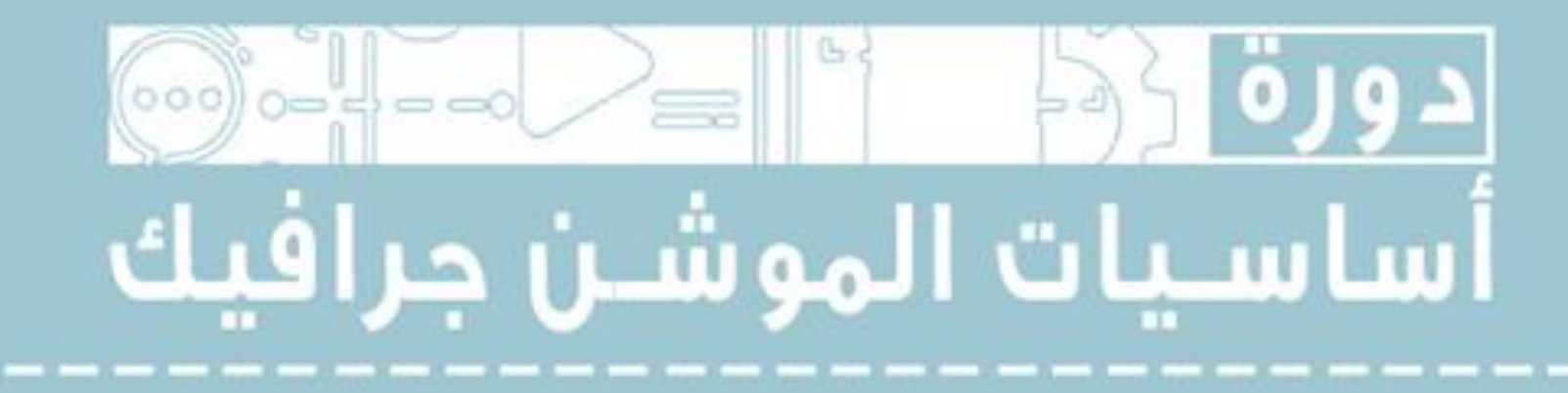

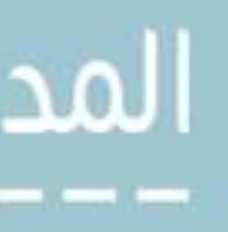

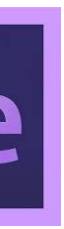

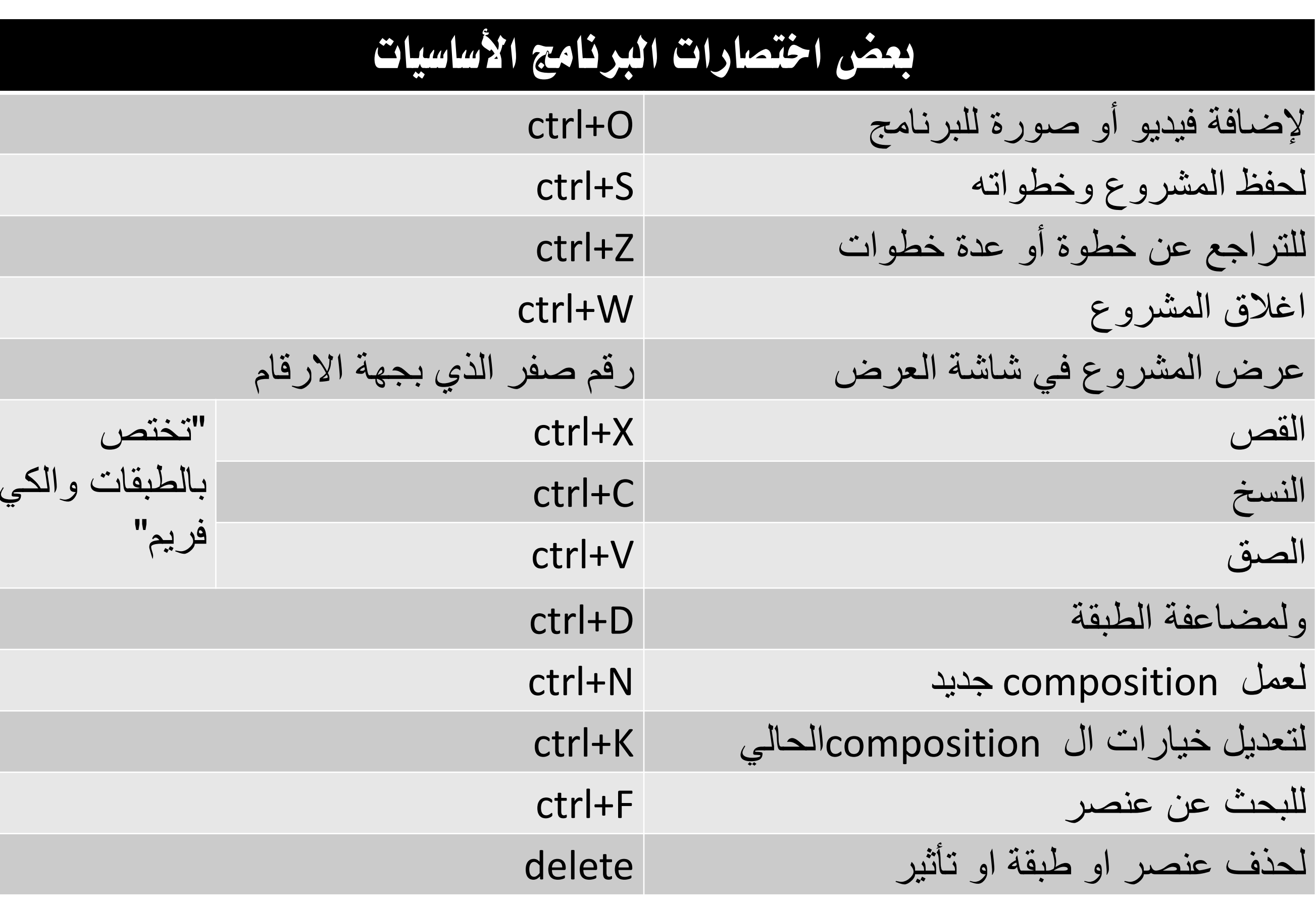

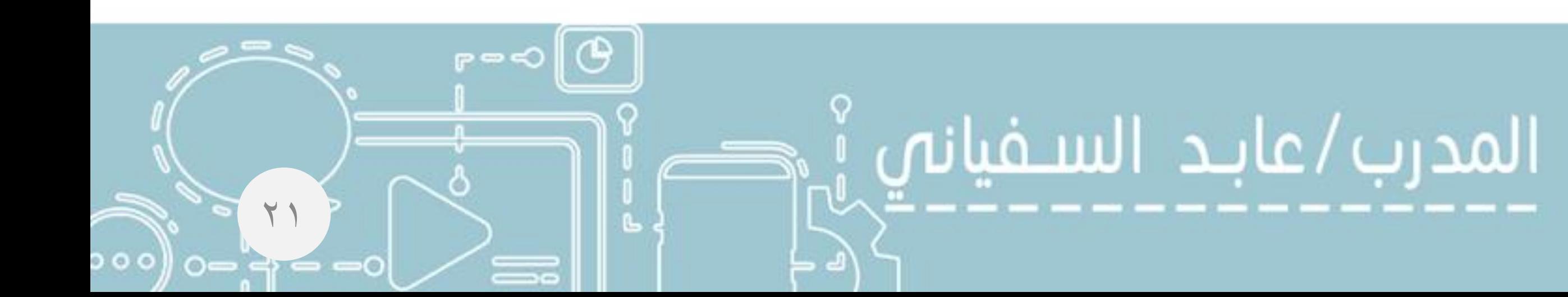

 $\mathbf{L}$ دقائق

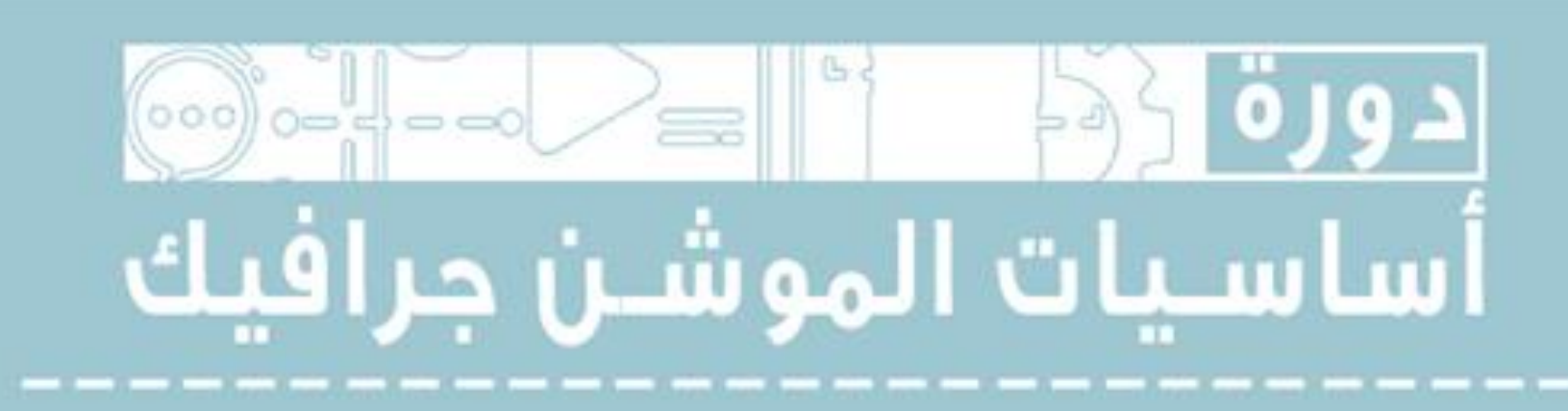

 $\mathsf{P}$ دقيقة

# $\bigodot$

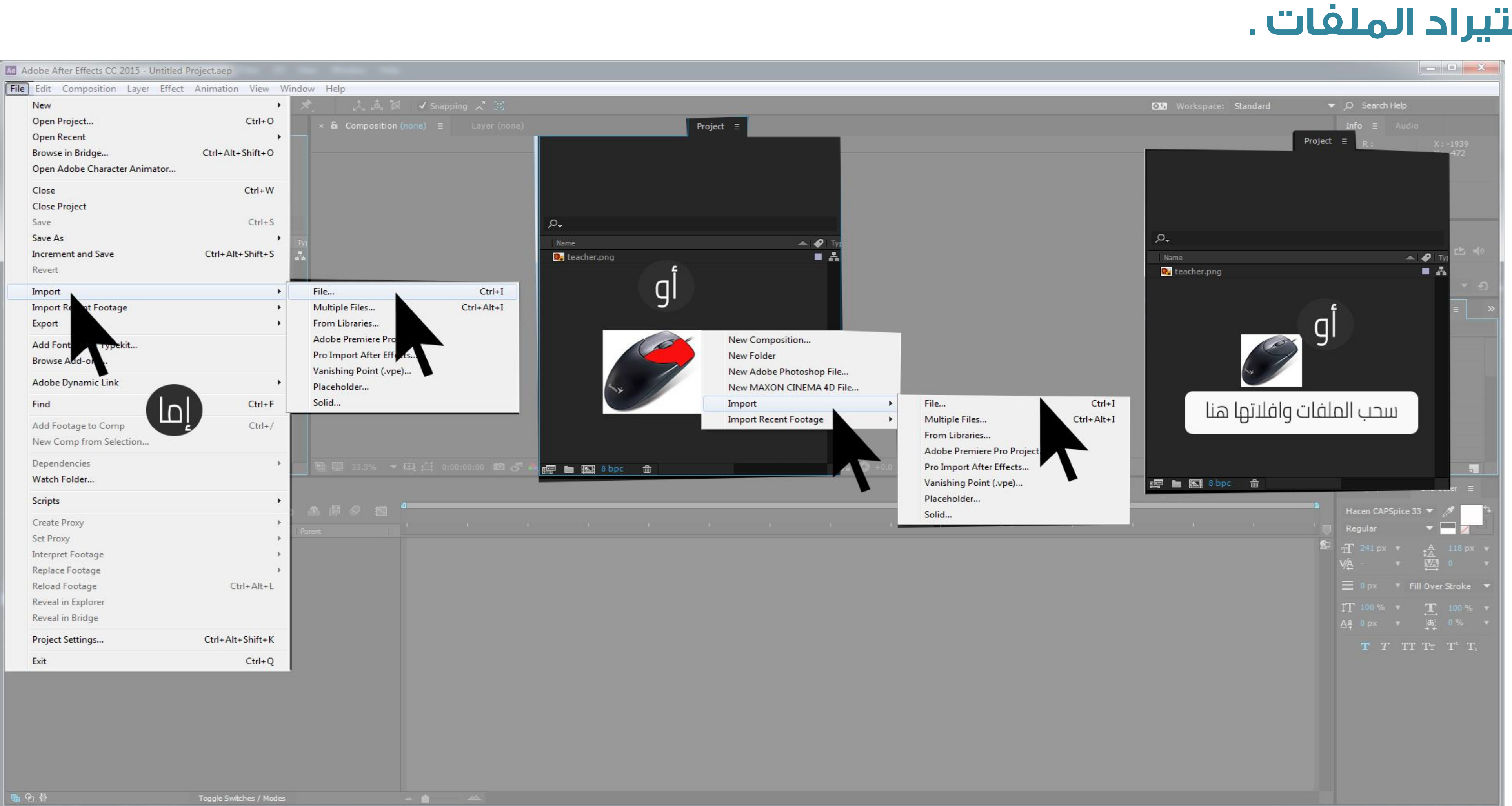

عندما تريد فتح احد الصور الفيديوهات احملفوظة يف جهازك قد تظهر لك رسالة خطأ ختربك بأن البرنامج لا يدعم هذه الصيغة . والحل هو ان تضع المقطع في سطح المكتب اذا كان اسم المجلد الذي كان فيه باللغة العربية وتغري اسم املقطع للغة الانجليزية لان البرنامج ية| بعض االحيان ال يتعرف علي اللغة العربية وبعض الرموز .

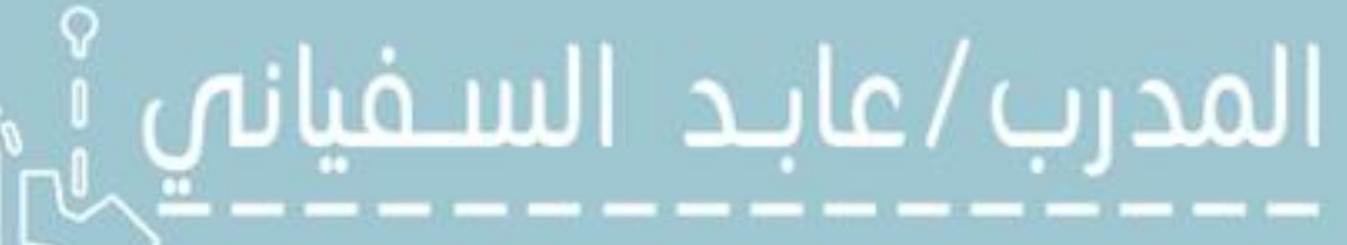

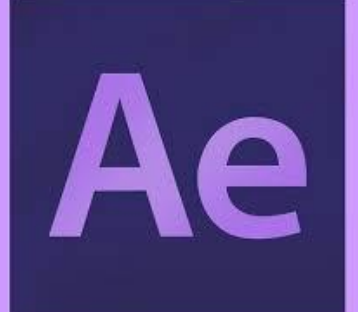

 $\mathbf{Y} \mathbf{Y}$ 

 $P = \odot$   $\odot$ 

# دارستیراد الملفات.

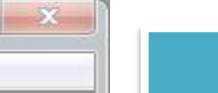

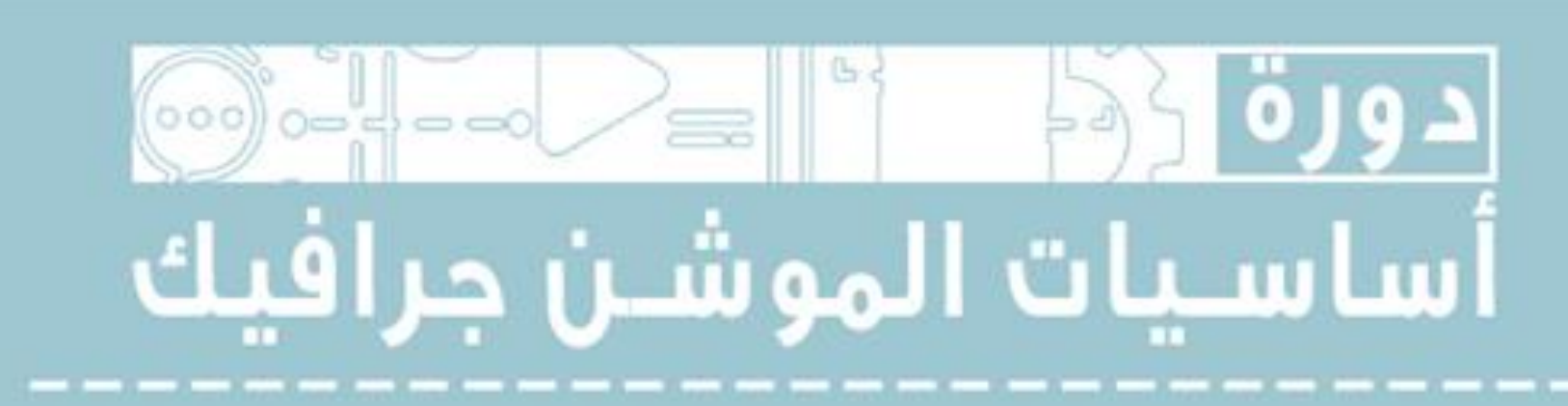

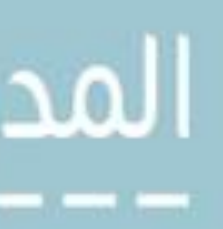

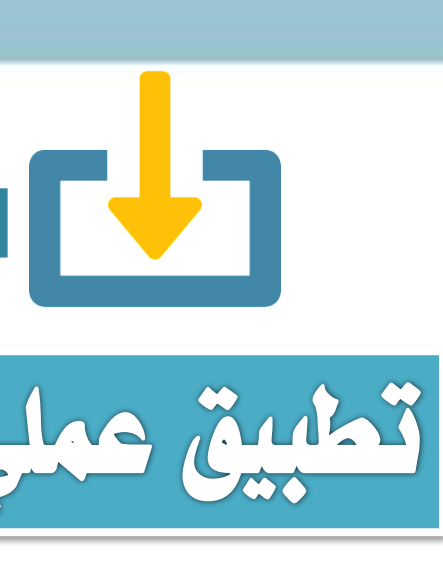

دقيقة

 $\bigcap$ 

 $YY$ 

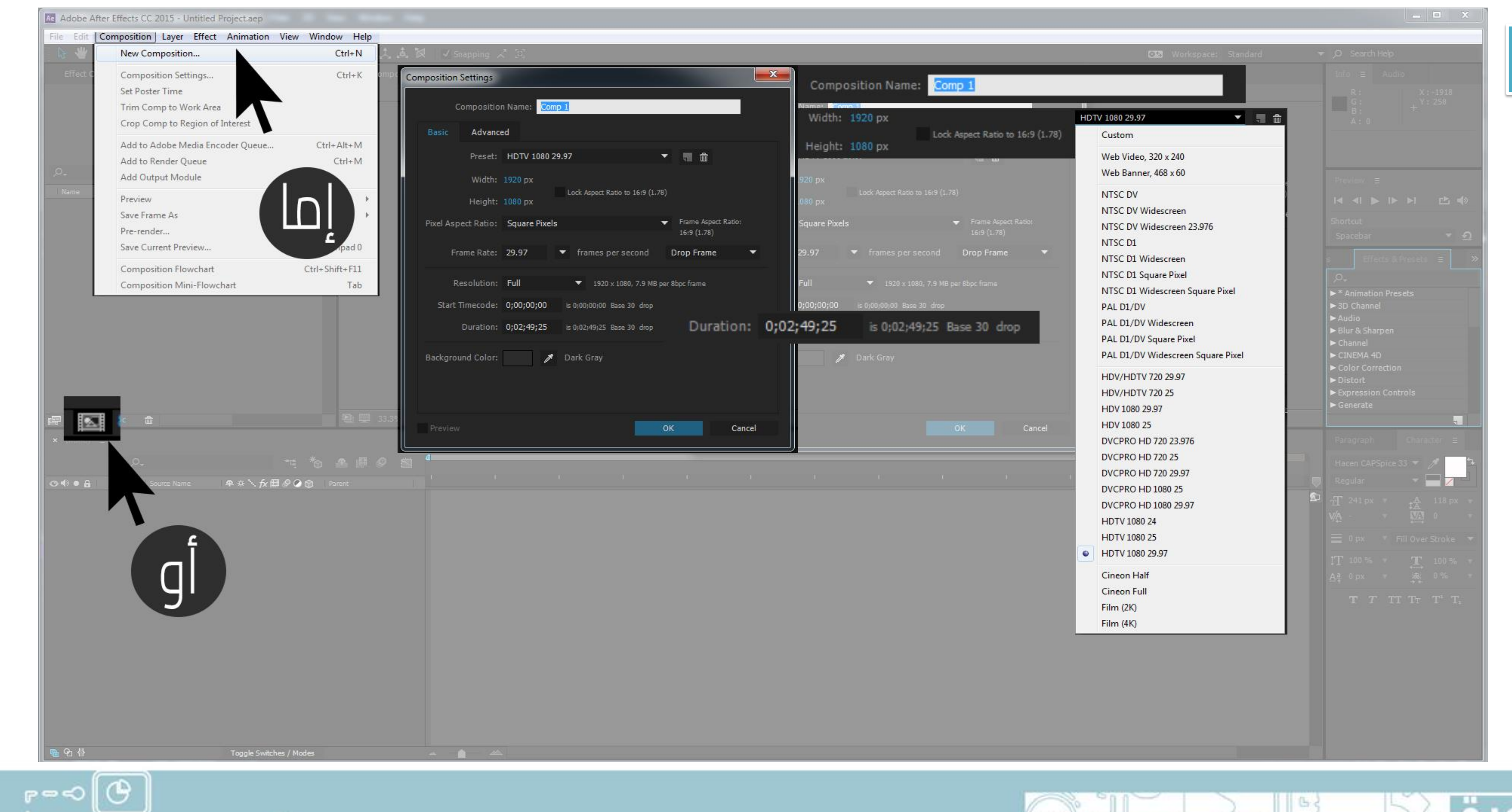

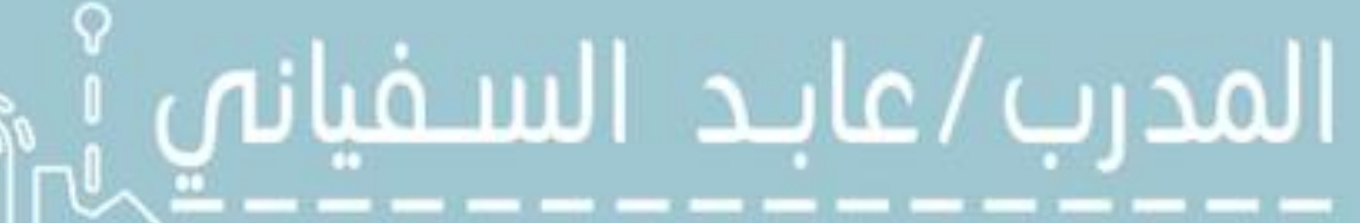

# منتح مشروع عمل جديد Composition

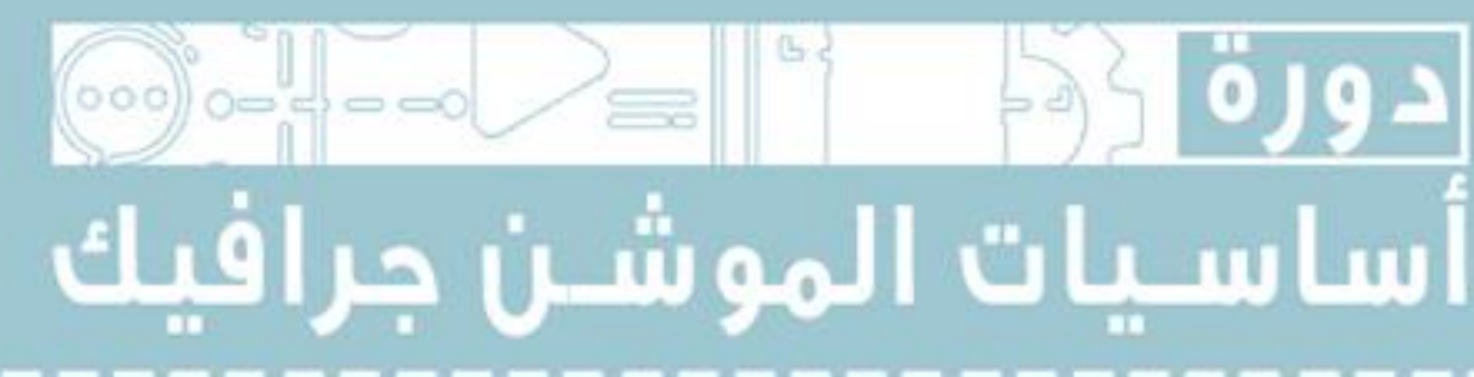

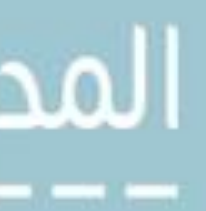

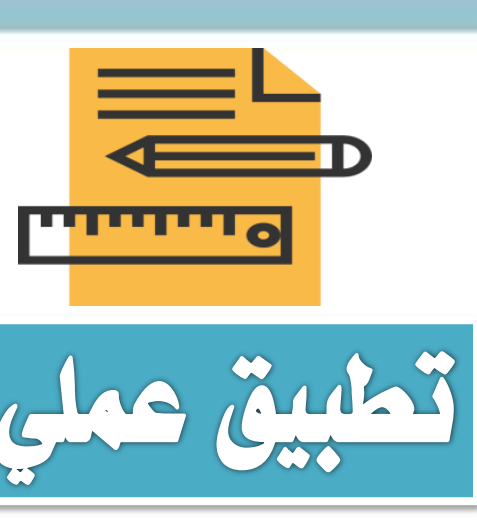

 $\mathsf{P}$ دقيقة

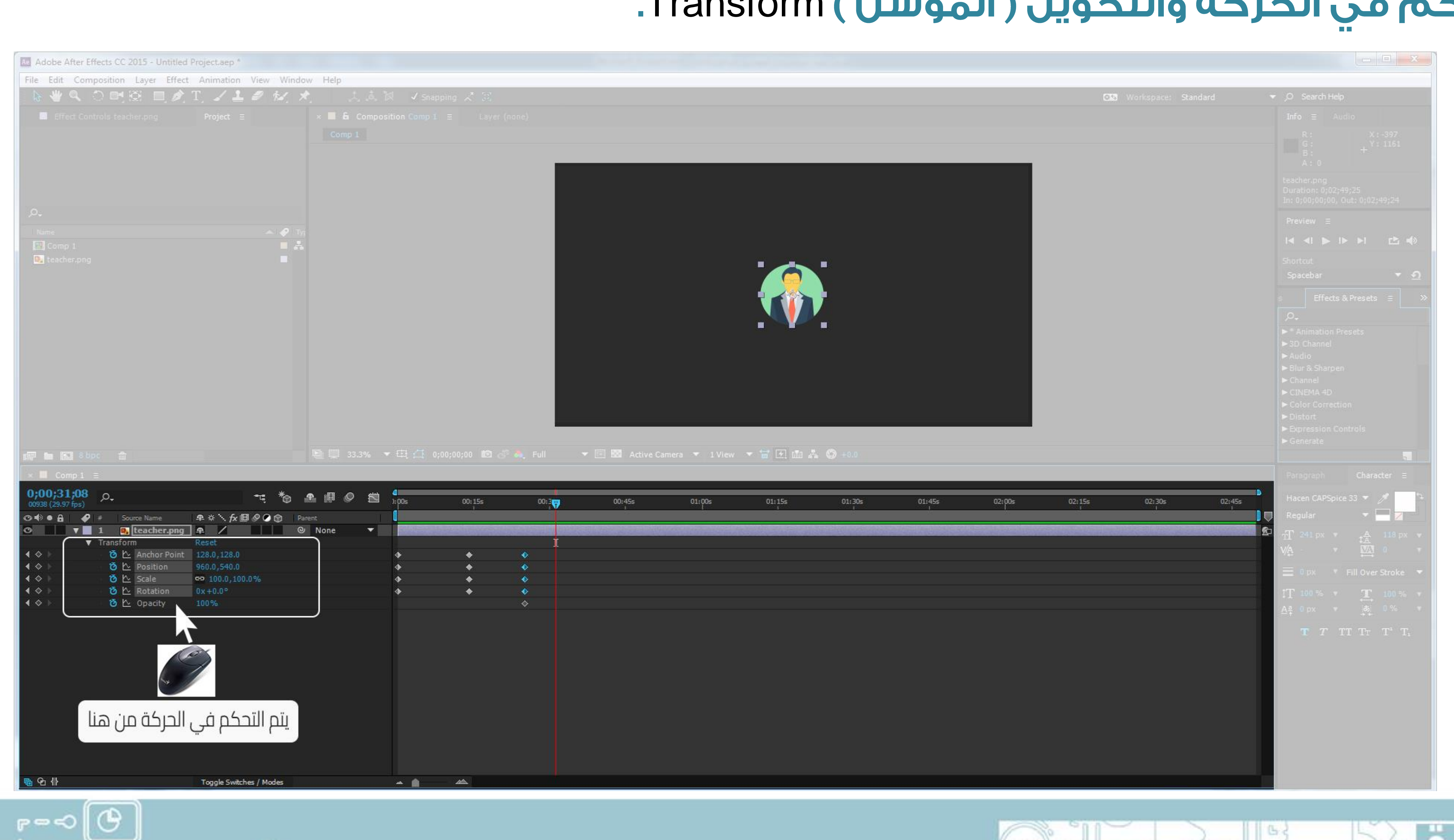

![](_page_23_Picture_2.jpeg)

 $\circ$   $\circ$ 

 $Y \leq 1$ 

# Transform

![](_page_23_Picture_4.jpeg)

![](_page_23_Picture_5.jpeg)

![](_page_23_Picture_6.jpeg)

![](_page_24_Picture_0.jpeg)

He

 $\bigcap$ 

70

![](_page_24_Picture_2.jpeg)

![](_page_24_Picture_3.jpeg)

الكتابة T

![](_page_24_Picture_5.jpeg)

## Adobe After Effects CC 2015 - Untitled Project.aep

![](_page_25_Picture_62.jpeg)

![](_page_25_Picture_4.jpeg)

 $\circ$   $\circ$ 

 $\int$ 

دقيقة

 $\begin{array}{c} \nabla \mathcal{L} \nabla \mathcal{L} \nab$ 

 $\Gamma = -$ 

 $r = 0$   $\Theta$ 

# أضافة أداة الكتابة بالغة العربية ArabicText

![](_page_25_Picture_6.jpeg)

![](_page_25_Picture_7.jpeg)

![](_page_25_Picture_8.jpeg)

![](_page_25_Picture_9.jpeg)

03 دقيقة

![](_page_26_Picture_1.jpeg)

![](_page_26_Picture_2.jpeg)

![](_page_26_Picture_3.jpeg)

 $\circ$   $\circ$ 

**YV** 

# أطافة المؤثرات

![](_page_26_Picture_5.jpeg)

![](_page_26_Picture_6.jpeg)

![](_page_26_Picture_7.jpeg)

 $\epsilon$ دقيقة

![](_page_27_Picture_1.jpeg)

![](_page_27_Picture_2.jpeg)

 $\mathbf{Y} \wedge$ 

![](_page_27_Picture_3.jpeg)

![](_page_27_Picture_4.jpeg)

![](_page_27_Picture_5.jpeg)

## دقيقة

 $\epsilon$ 

79

 $P = 0$ 

![](_page_28_Picture_2.jpeg)

المدرب/عايد السـفيانه

![](_page_28_Picture_4.jpeg)

![](_page_28_Picture_5.jpeg)

توجه الى <u>Composition</u> ثم اختر<u>–Pre</u> add to render Queue *ofrender* وستظهر لك نافذة الرندر. واهم خياراتها هي نافذة ال output module Format لتحديد صيغة الفيديو التي تريد الحفظ بها. اذا كان الفيديو يحتوى على صوت يجب Audio output نافذة ال output to لتحديد المكان الذي تريده لحفظ الفيديو وبعد ان تختار اعداداتك اضغط render

![](_page_28_Picture_7.jpeg)

![](_page_28_Picture_8.jpeg)

![](_page_28_Picture_9.jpeg)

![](_page_28_Figure_10.jpeg)

 $\epsilon$ دقيقة

![](_page_29_Picture_1.jpeg)

Ad Adobe After Effects CC 2015 - Untitled Project.aep \*

يمكن أيضا استخدام هذا

البرنامج

 $Pr$ 

 $P = \odot$   $\odot$ 

![](_page_29_Picture_8.jpeg)

![](_page_29_Picture_9.jpeg)

![](_page_29_Picture_10.jpeg)

**Adobe Premiere Pro**

 $\mathbf{y}$ 

# المدرب/عابد السـفيانص

## تابع تصدير (render) العمل والحفظ

![](_page_30_Picture_0.jpeg)

# عرض العمل على المسئول للمراجعة والتعديل :

![](_page_30_Picture_2.jpeg)

![](_page_30_Picture_4.jpeg)

![](_page_30_Picture_5.jpeg)

![](_page_30_Picture_6.jpeg)

![](_page_30_Picture_7.jpeg)

# – قياس الأثر (تحقق الهدف – وصول الرسالة – تفاعل

![](_page_31_Picture_1.jpeg)

# – اختيار طرق النشر .

# الجمهور)

![](_page_31_Picture_4.jpeg)

![](_page_31_Picture_5.jpeg)

# <u>unilo</u>

![](_page_32_Picture_5.jpeg)

- <mark>تعلّم الأدوات:</mark> أولًا عليك أن تتعلم الأدوات، بمجهودٍ قليل ستتعرّف على مدلول كلّ أداة في البرامج التي ستقوم بالعمل عليها . تعلَّم كيف: تعلَّم كيف صُهِّم هذا التصميم وهذا الفيديو . التقليد: تكون بتقليد كل تصميم وفيديو تراه، فحاول أن تُقلَّد التصميم وتعرف كيف ِ ٽُهي.
	- الإبداع: إبدعَ تصميمات من خيالك ، وحاول أن يكون كل تصميم إيصال معنى مُعيّن أو
		- فكرة ما أو معلومة مفيدة.
		- التخصص: ستجد نوع معيّن من الفيديوهات والتصميمات قد جذبك، تخصص فيه .

![](_page_32_Picture_10.jpeg)

![](_page_32_Figure_11.jpeg)

![](_page_33_Picture_0.jpeg)

![](_page_33_Picture_1.jpeg)

![](_page_33_Picture_2.jpeg)